# Webex ウェビナーのご視聴方法について

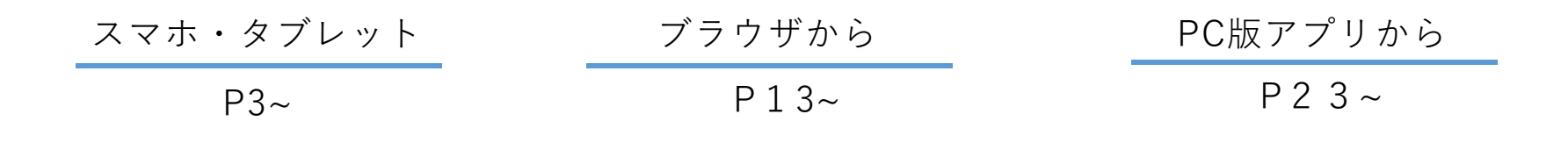

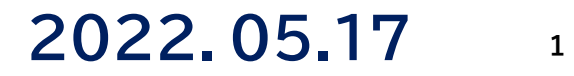

# Webex ウェビナーのご視聴方法について

#### **はじめに**

●本研修・イベントは、高知産業保健総合支援センターのWeb会議システム 「Webex ウェビナー」を利用します。

●研修をご視聴するためには、「Webex」の事前登録が必要です。

- ●ご参加方法は「スマホ・タブレット」、「PCブラウザ」、「PC版アプリ」の3種類です。
	- ・ 「スマホ・タブレット」からのご視聴についてはアプリを事前ダウンロードする必要があります。
	- ・ 「PC版アプリ」についてはお時間がかかる場合がありますので、当日は開始10分前にご参加いただき ダウンロードのご準備いただけますようお願いいたします。
	- ・ 参加は、開始予定時間30分前より入室できるようにしています。

\*「Cisco Webex Meetings」アプリがない方はアプリをダウンロードします。

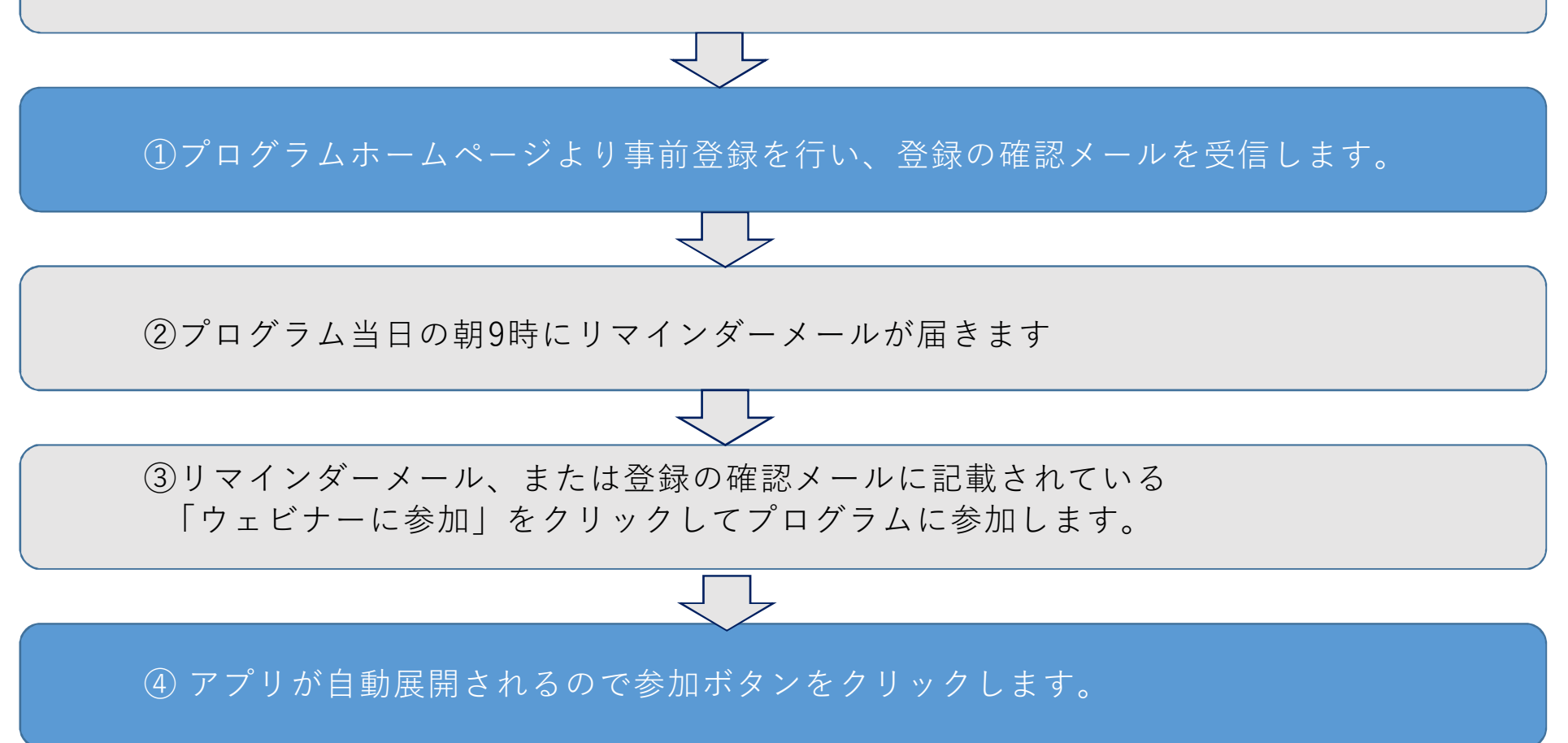

**\* まずは Cisco Webex Meetings** モバイルアプリをスマホまたはタブレットにダウンロードしてください。 すでにダウンロードされている場合はスキップしてください。

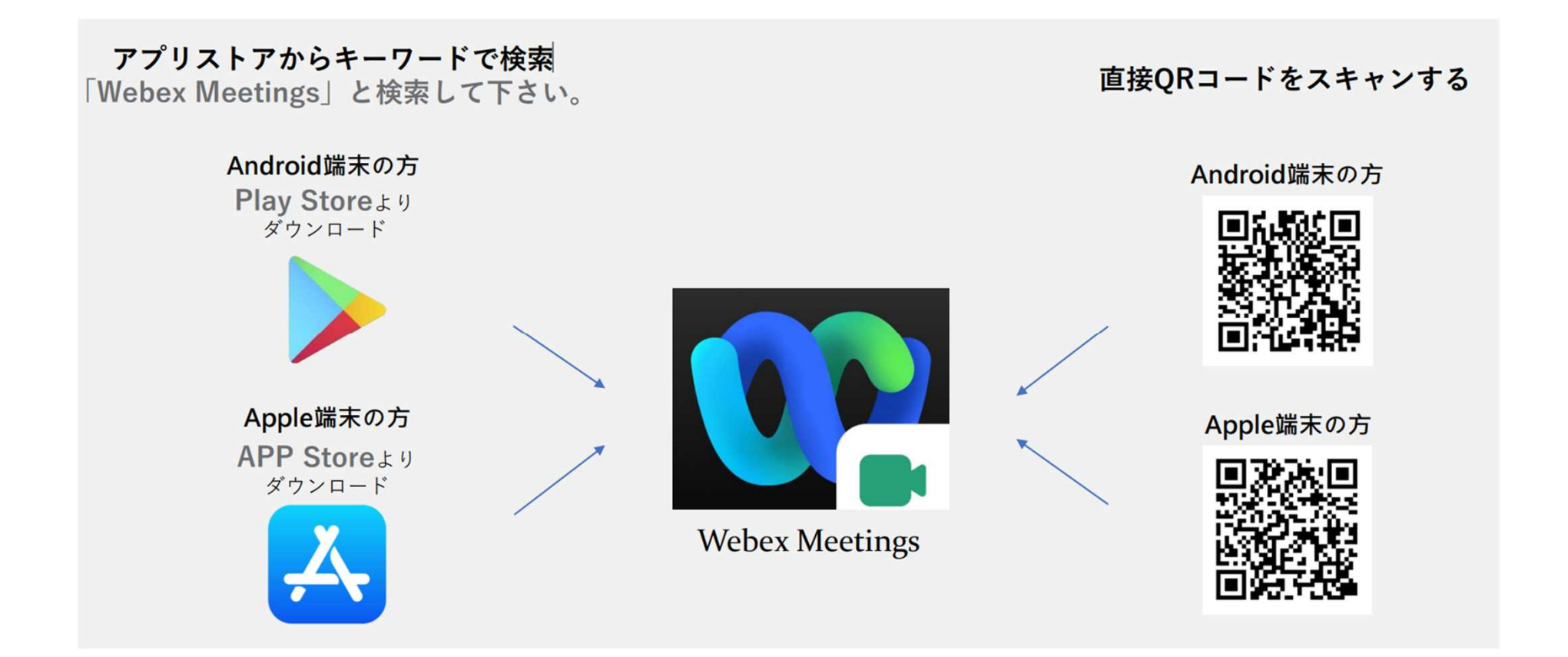

#### **1. 申込み**

#### **(a)高知産業保健総合支援センターのホームページより 参加したい研修の登録申込ボタンを押す。**

F WEB研修・セミナーの一覧

※ハイブリッド【WEB+対面】の対面での受講をご希望の方は、研修・セミナーのお申込み【対面方式】よりお申し込みください。

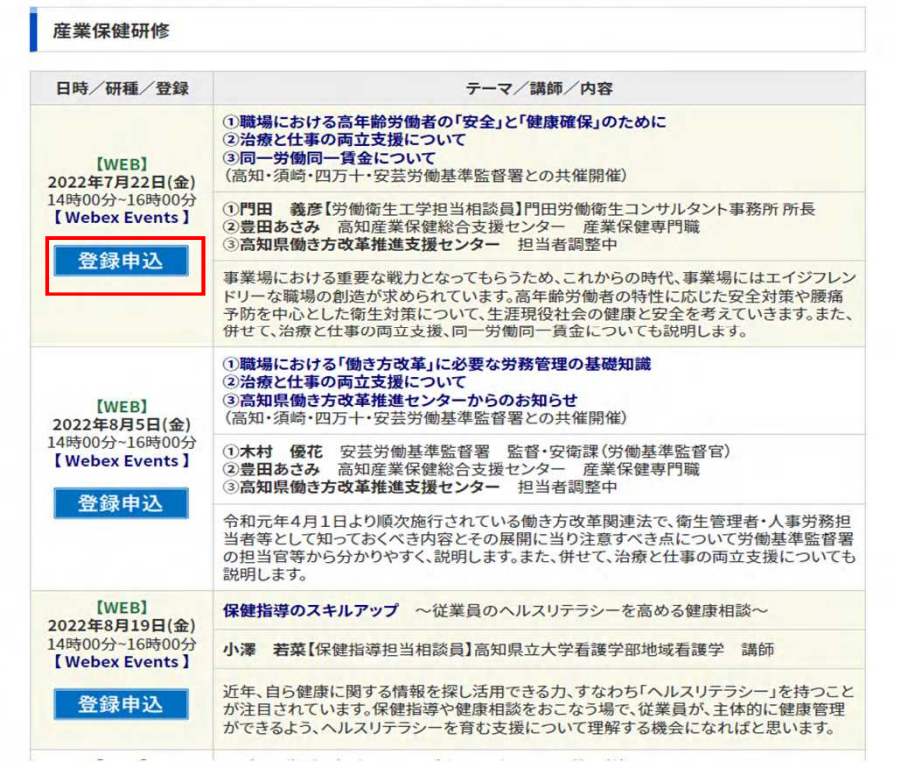

## **画面が変わります。「登録」を押してください。**

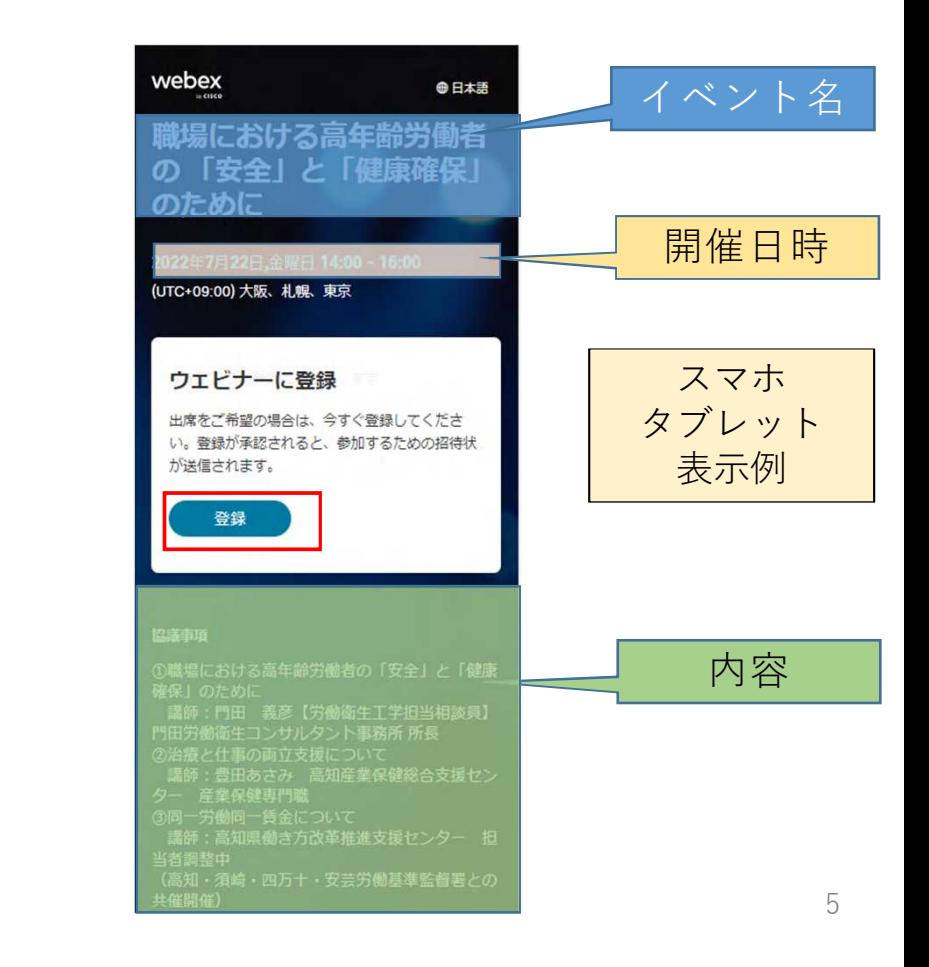

**2.情報登録を行います。**

**登録画面に変わります。情報を記入してください。 メールアドレスはスマホまたはタブレットで 受信できる ものにしてください。**

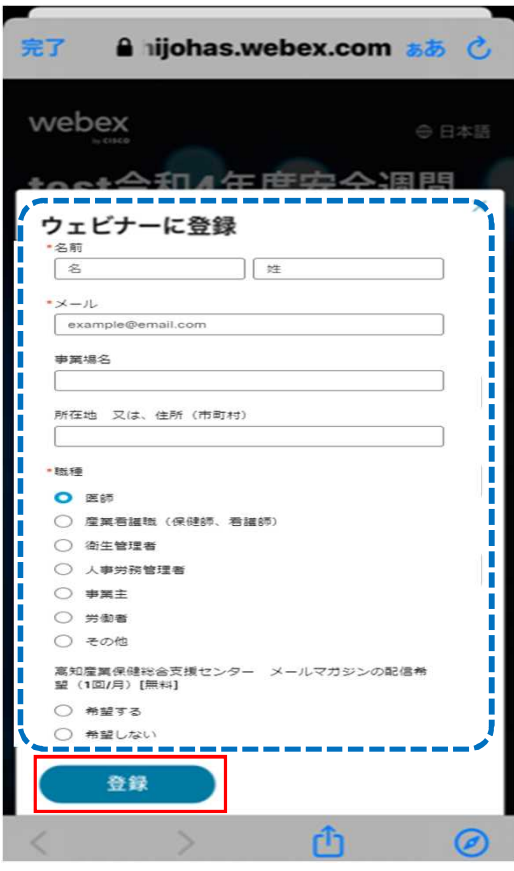

**\*がついている項目は必須項目です。 すべての情報を記入後、「登録」を押してください。 尚、研修・イベントにより記入内容は違う場合があ ります。**

**下記の画面が表示されたら、 登録完了となります。 「OK」を押してください。**

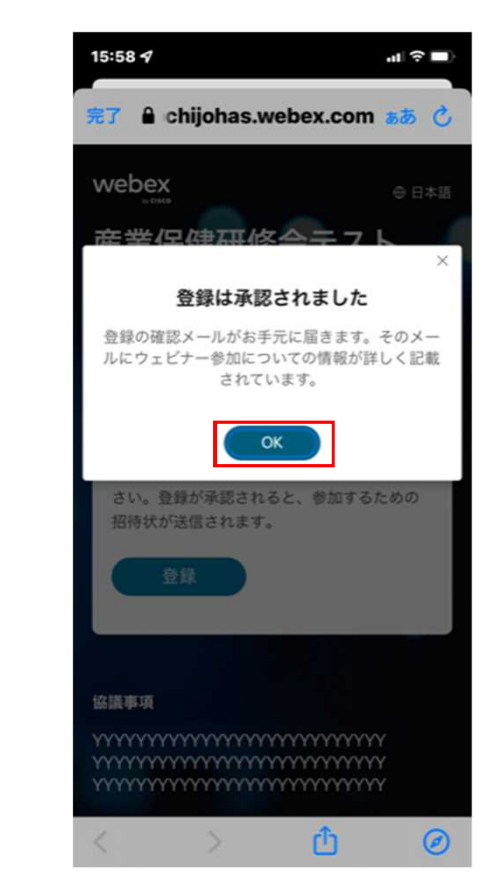

**3.登録の確認メールを受信します。**

メールボックスをご確認いただくと 高知産業保健総合支援センターより件名に 「研修名」又は「イベント名」や「内容」が

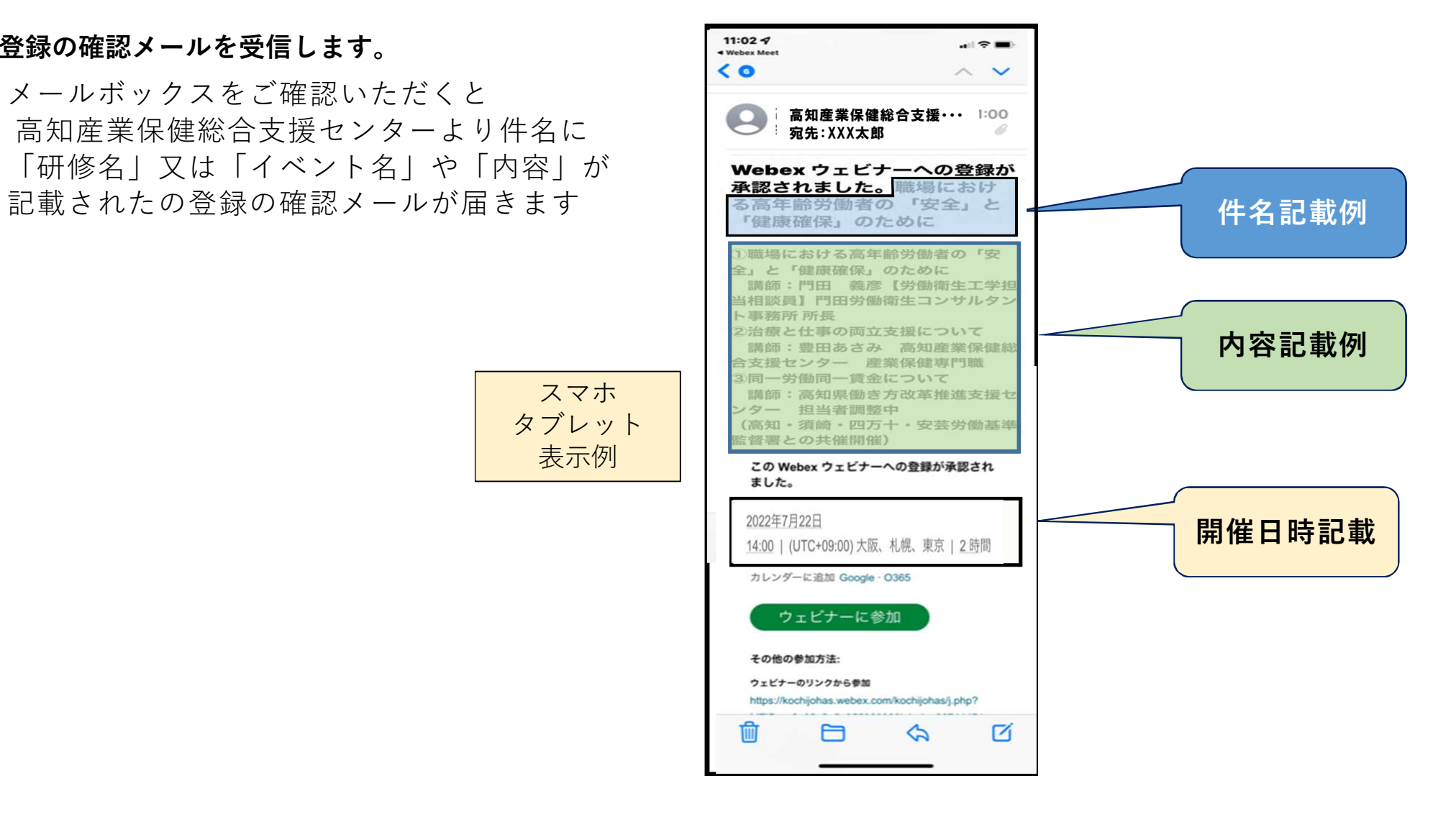

7

**4.研修・イベント当日**

**当日、高知産業保健総合支援センターよりリマインダーメールが届きます。 メールにある「ウェビナーに参加」をクリックしてください。 \*登録確認メールからもご参加いただけます。**

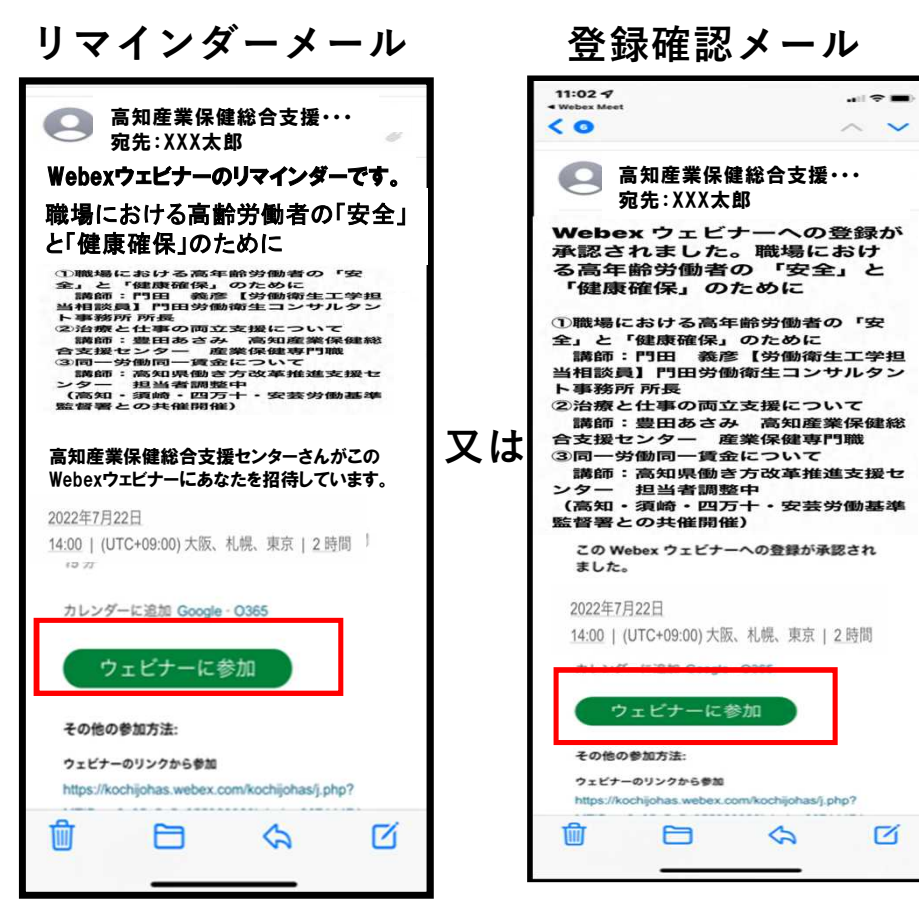

**\*リマインダーメールは、各週のプログラム開催当日の朝9時に届きます。 \*プログラム開始時間より30分以上前は参加できません。 参加できない時は下記のように表示されます。**

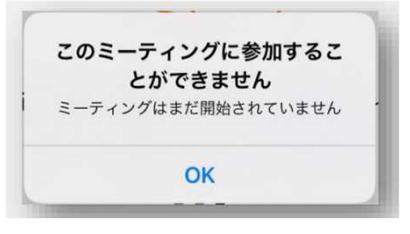

8

**\*初めてご利用される方は、下の画面が表示されます。 すでにご使用されたことがある場合は表示されないことがあります。**

**アプリが立ち上がります。**

**お名前、メールアドレスは事前登録時に使用したもの を 入力してください。**

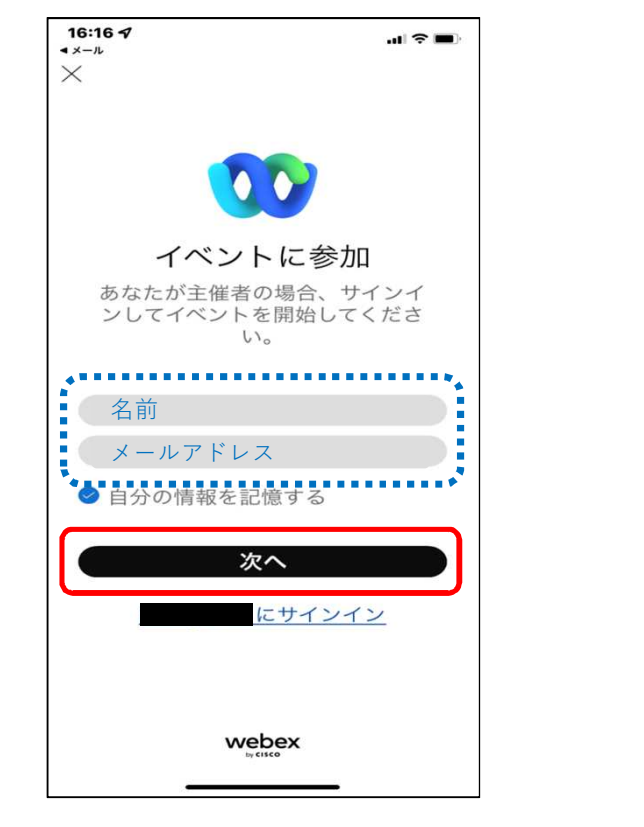

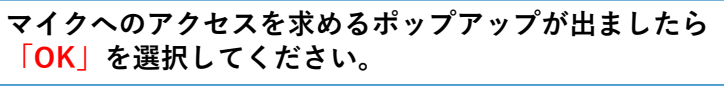

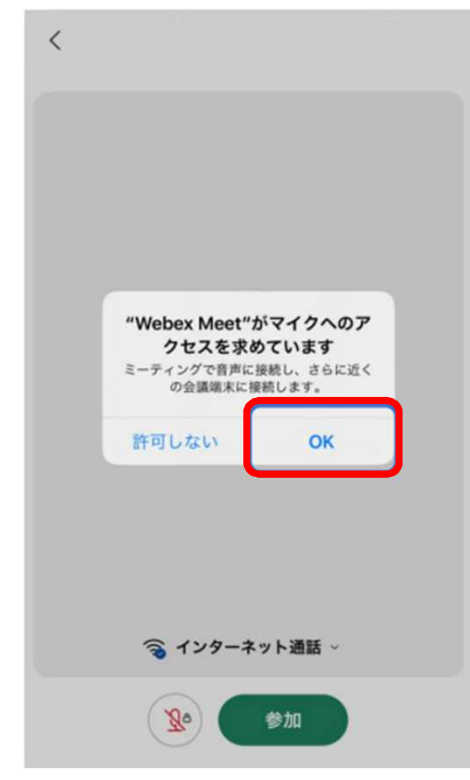

**5.研修・イベント参加画面**

**アプリが立ち上がります。**

**研修・イベントに参に参加できました。以下が画面の例です。研修・イベントにより画面イメージ が異なります。**

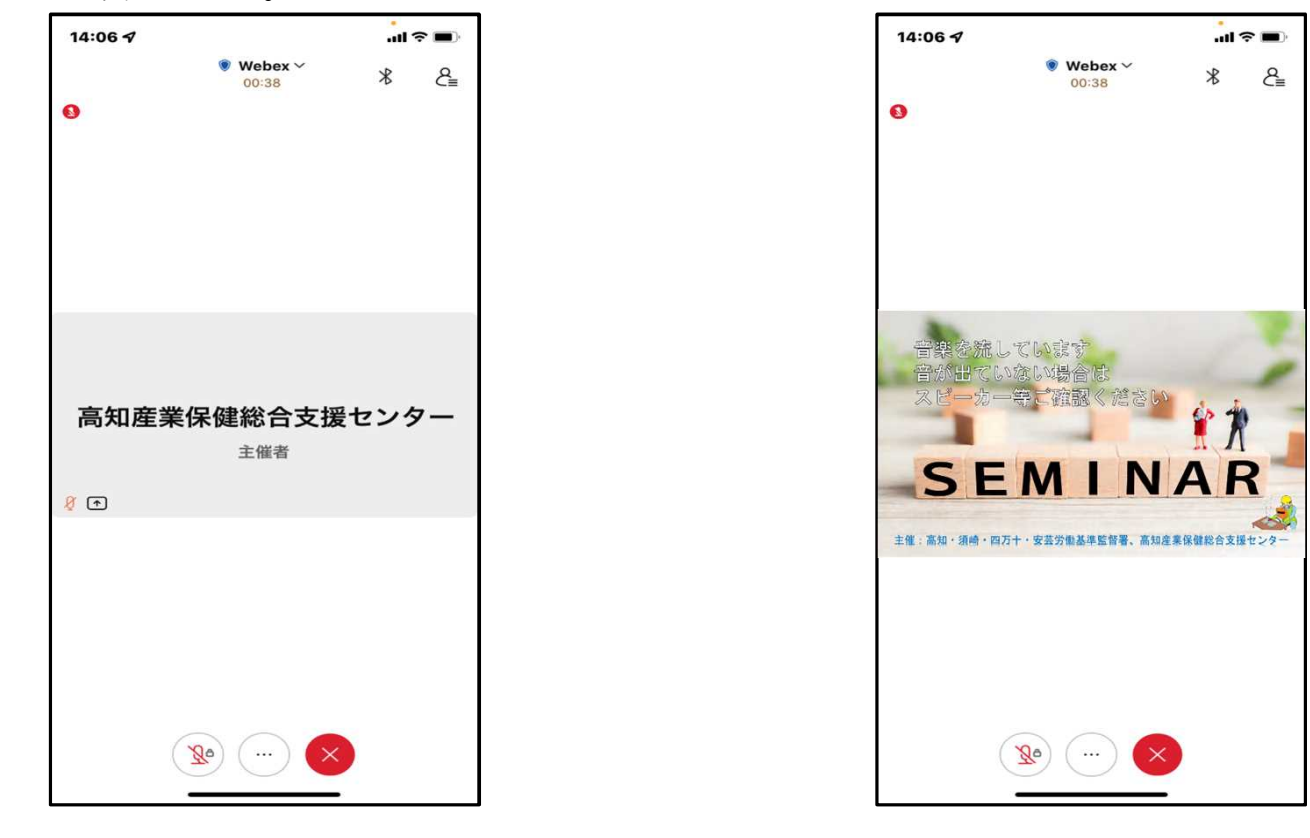

#### **6.視聴画面の説明**

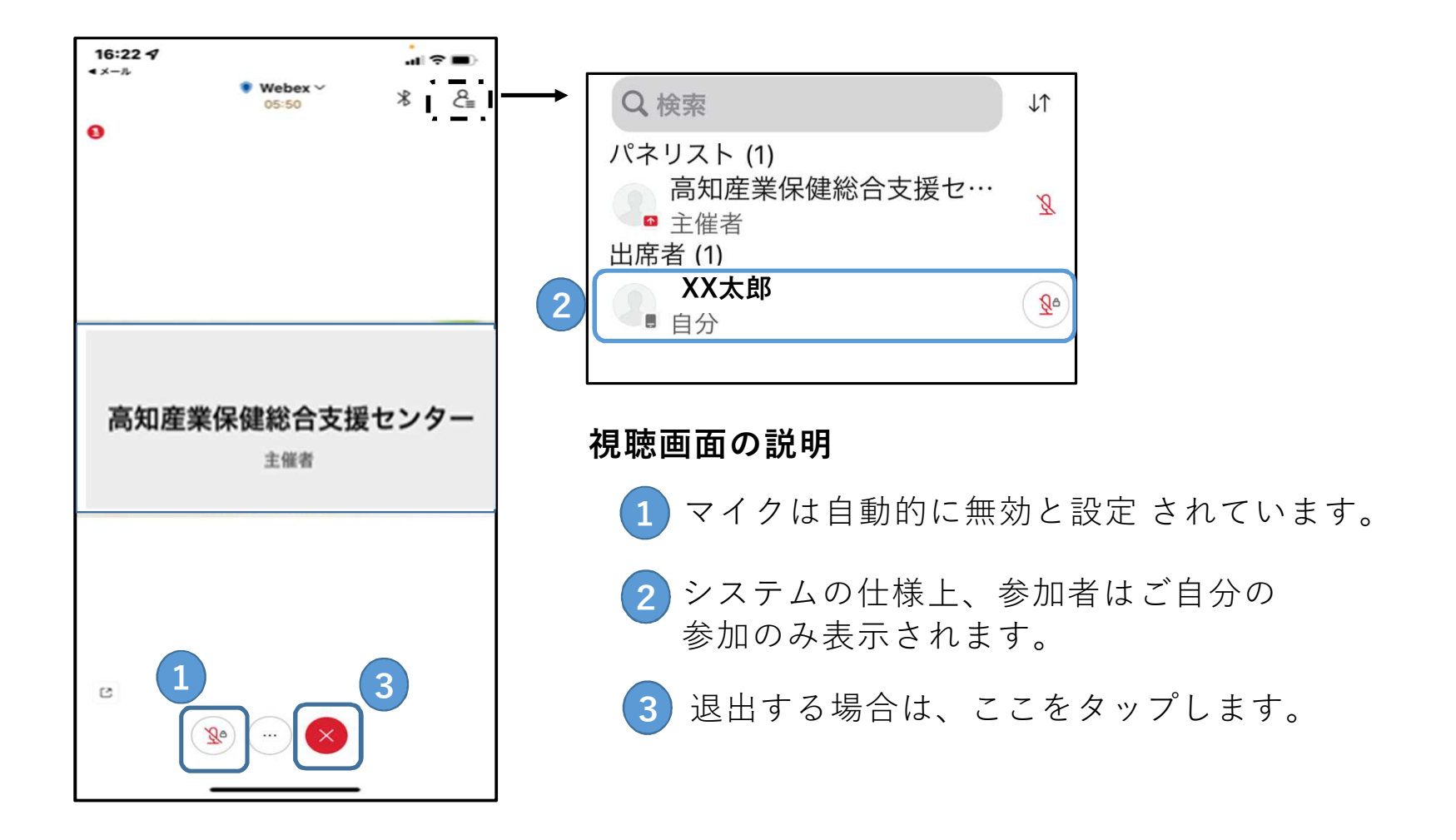

11

# **困ったときは**

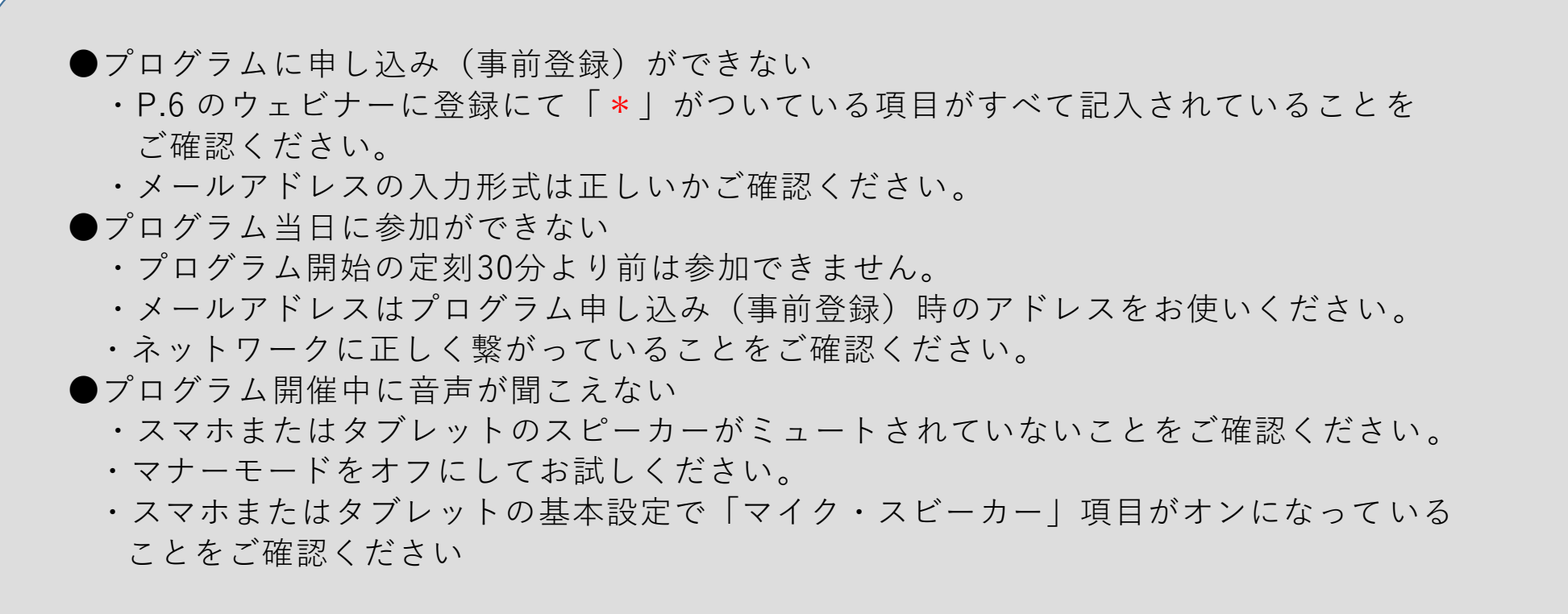

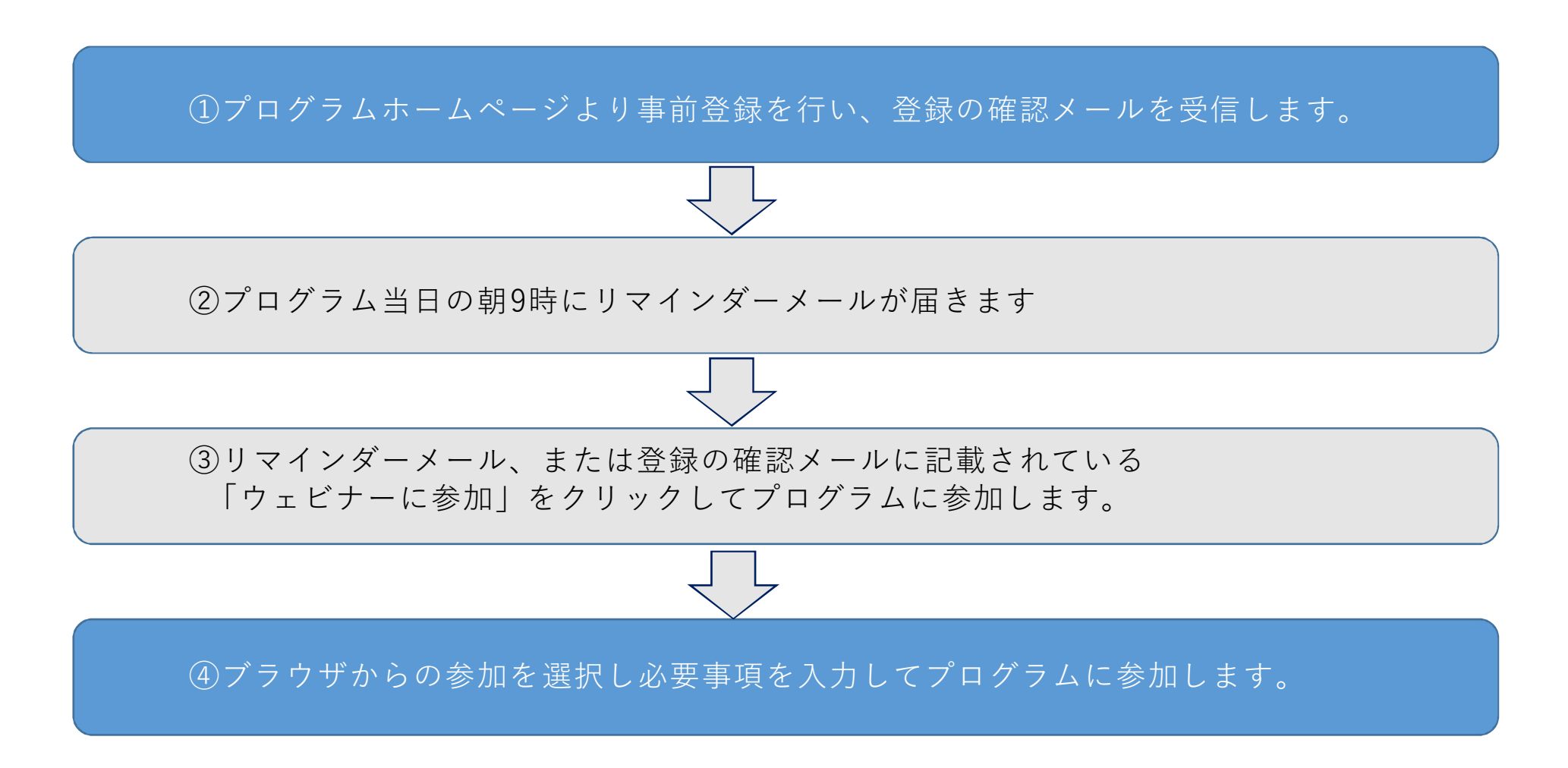

13

#### **1. 研修・イベント等の申込み**

# **参加したい研修の登録申込ボタンを押す。**

F WEB研修・セミナーの一覧

※ハイブリッド【WEB+対面】の対面での受講をご希望の方は、研修・セミナーのお申込み【対面方式】よりお申し込みください。

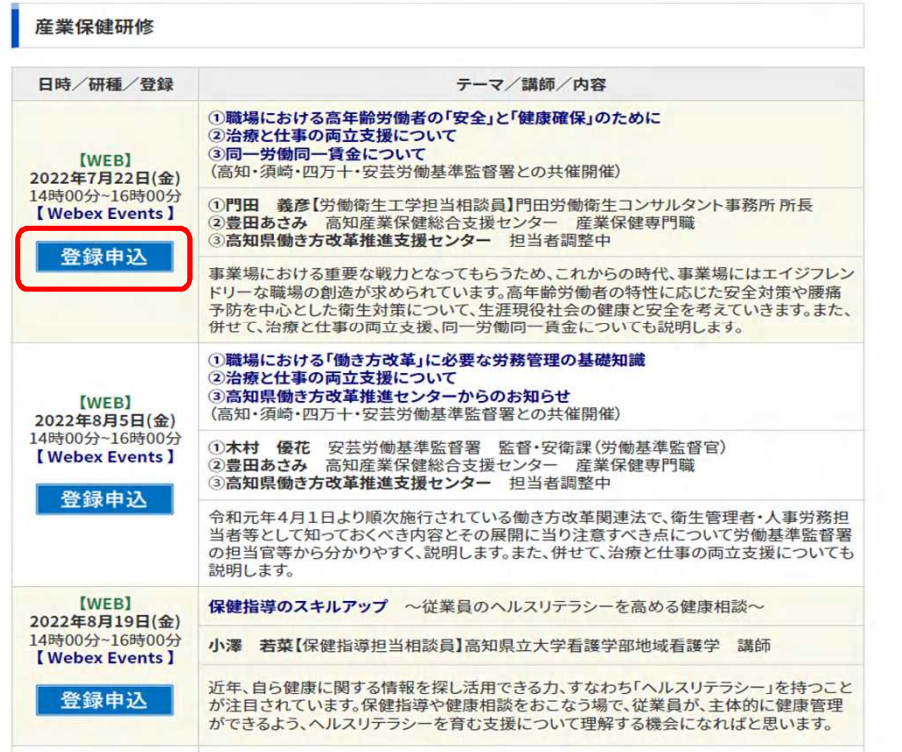

# **(a)高知産業保健総合支援センターのホームページより (b)画面が変わります。「登録」を押してください。**

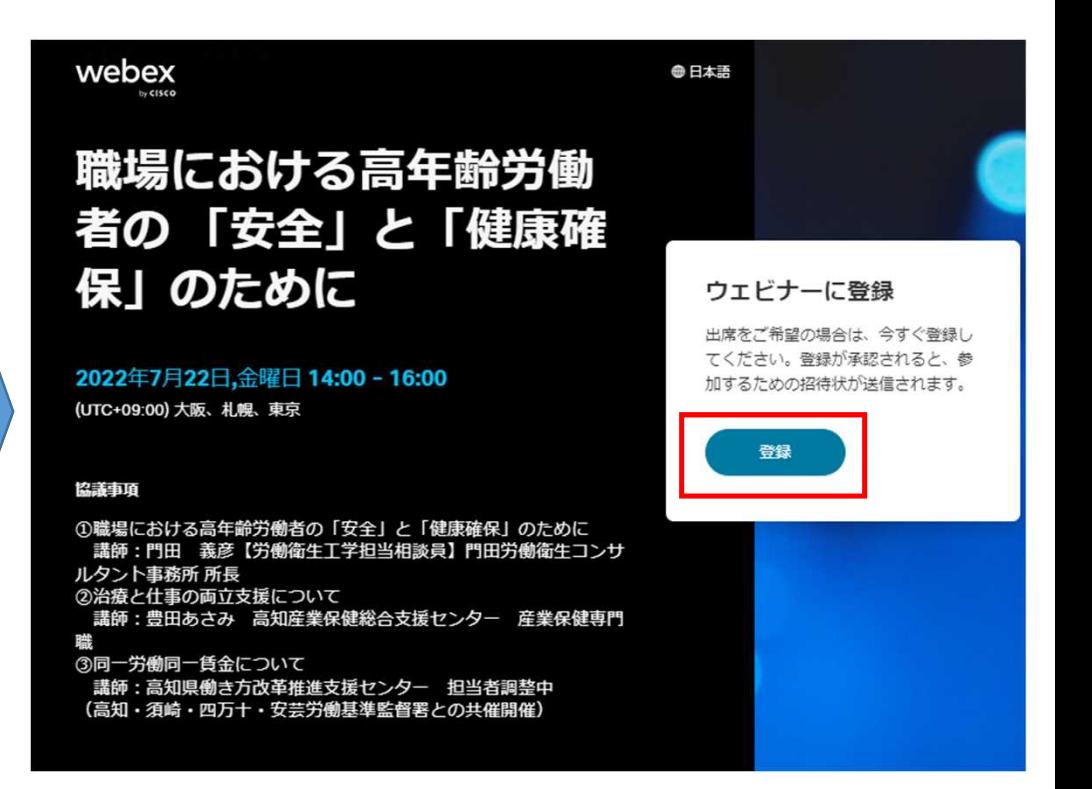

- **2.プログラムの登録ページが開きます。**
	- **(a)画面が変わります。「登録」を 押してください。**

**(b)登録画面に変わります。情報を記入してください。 「\*」は必須項目です。すべての情報を記入後、 「登録」 を押してください。**

 $\times$ 

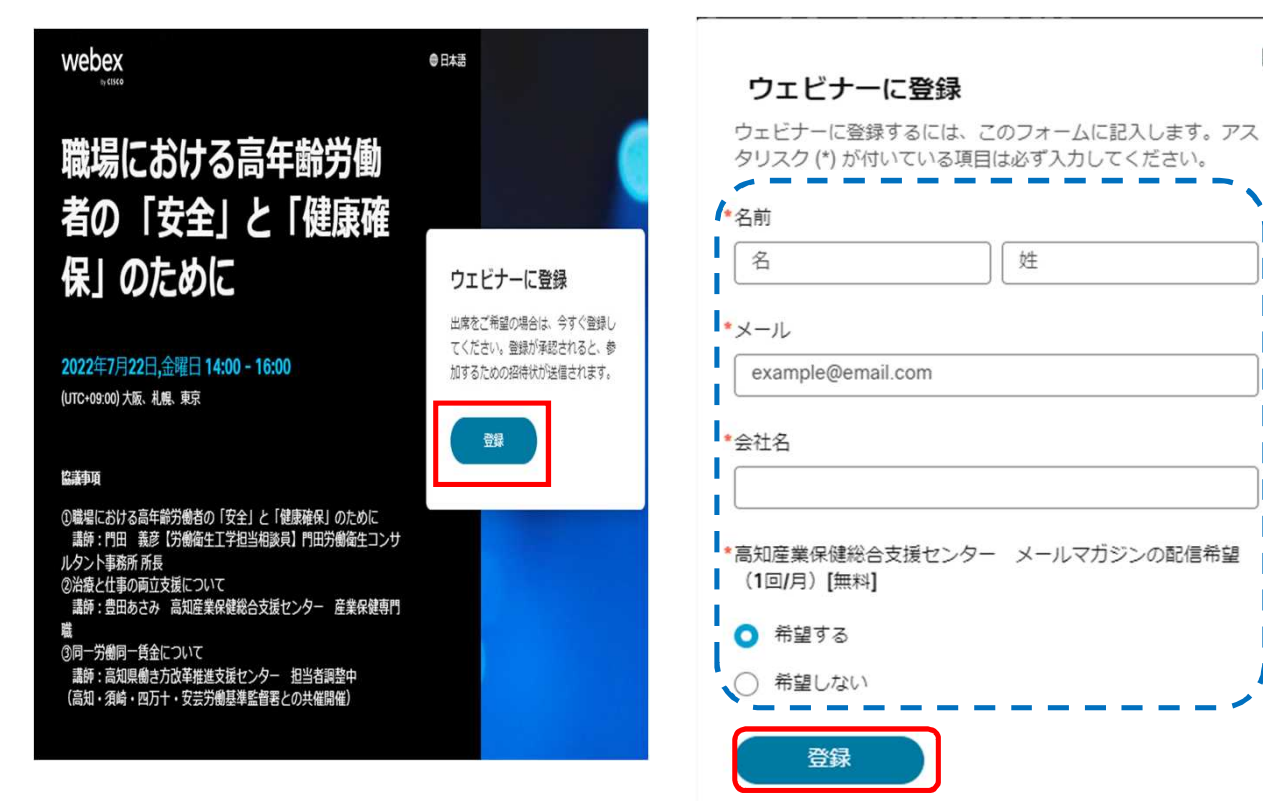

**(c)下記の画面が表示されましたら、 登録完了となります**。

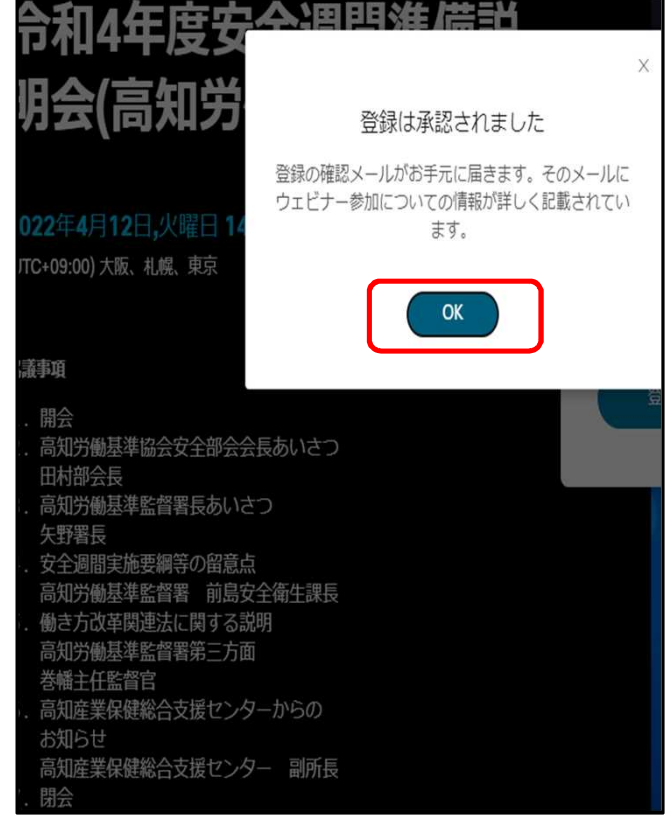

**3.登録の確認メールを受信します。**

メールボックスをご確認いただくと高知産業保健総合支援センターより件名に「研修名」又は「イベント名」や 「内容」が記載されたの登録の確認メールが届きます

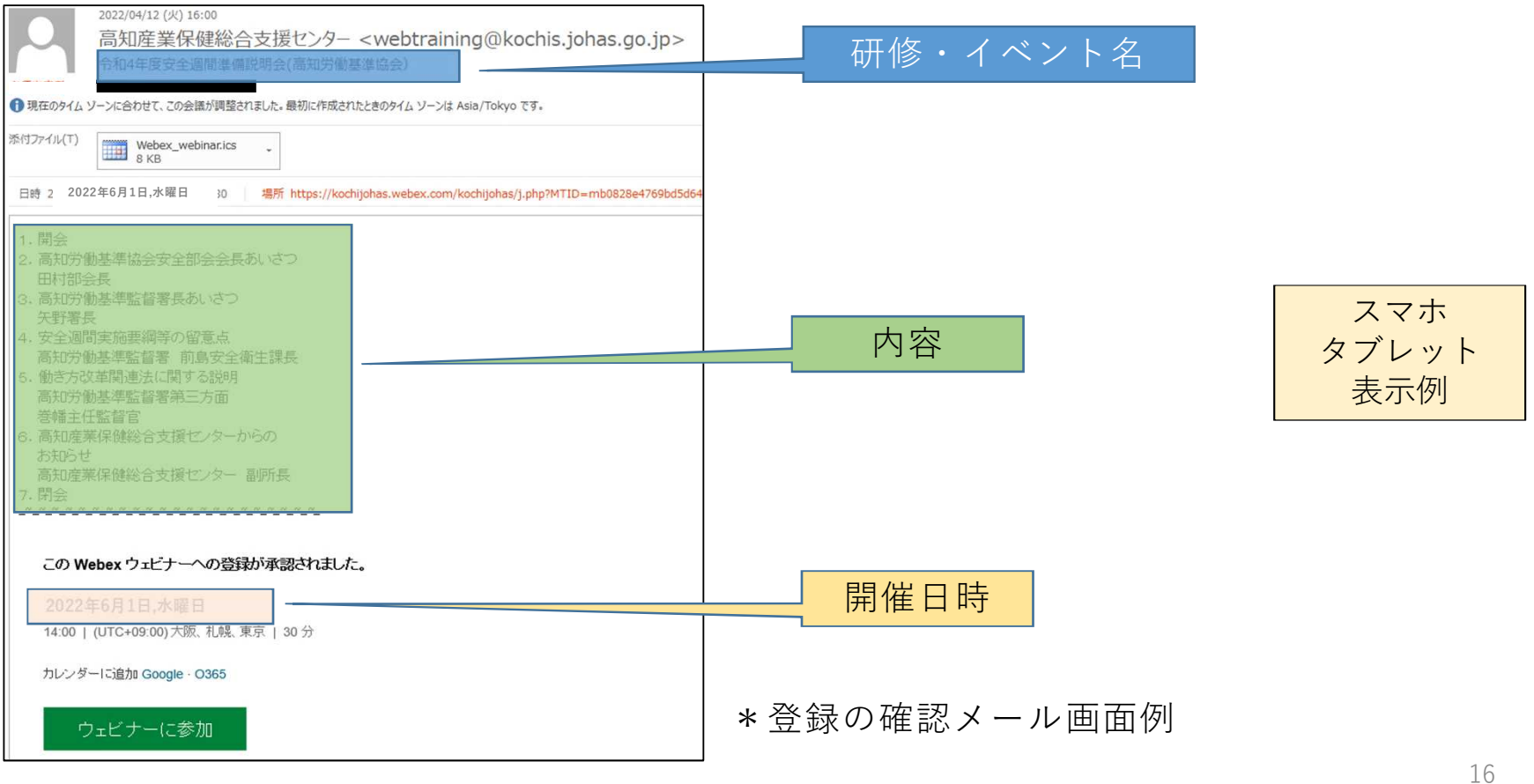

- **4.研修・イベント当日**
	- **当日、 高知産業保健総合支援センターよりリマインダーメールが届きます。メールにある「ウェビナーに参加」をク リックしてください。 \*登録確認メールからもご参加いただけます。**

**リマインダーメール 登録確認メール**

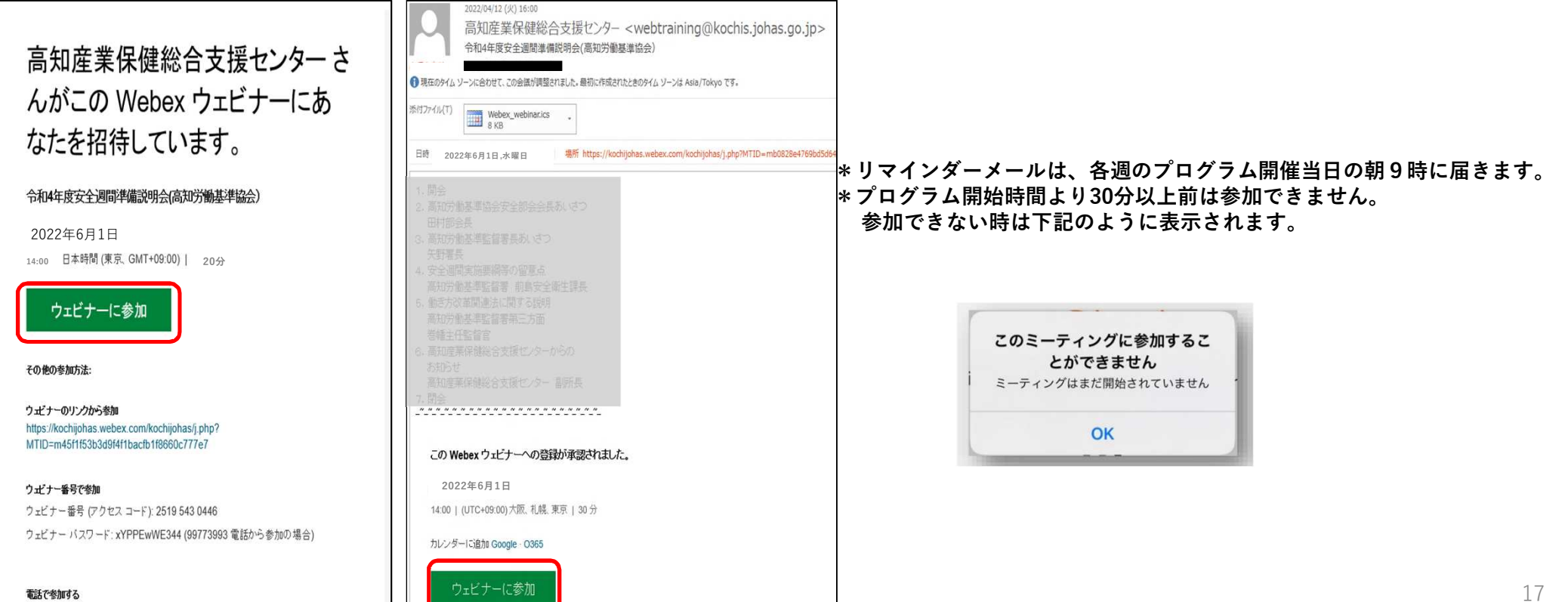

### **5.ブラウザが立ち上がります**

**画面の下の「ブラウザから参加してください」をクリックしてください。 \*下の図のようにポップアップが表示されたら「キャンセル」をクリックしてください。 \*Internet Explorer は推奨しません。ブラウザは Chrome か Edge をご使用ください。**

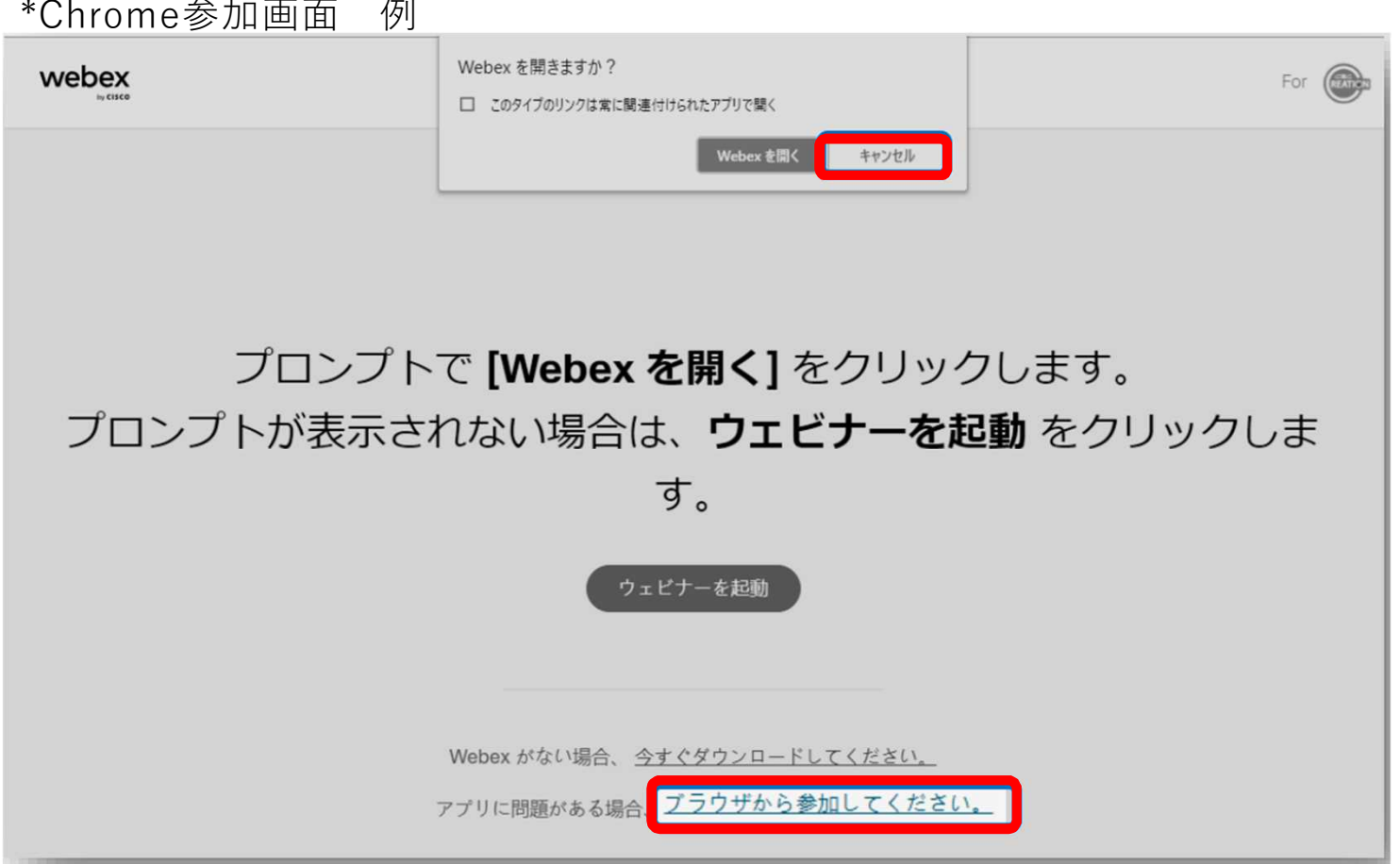

**6.画面が変わります**

**お名前、メールアドレスと認証コード等を入力し、「次へ」をクリックして下さい。 必要に応じてイヤホンを接続し、「ウェビナーに参加」をクリックしてください。 \*お名前、メールアドレスは事前登録時に使用したものを入力してください。 .**<br>\*マイクに関するポップアップが出たら「ブロック」を押して下さい。

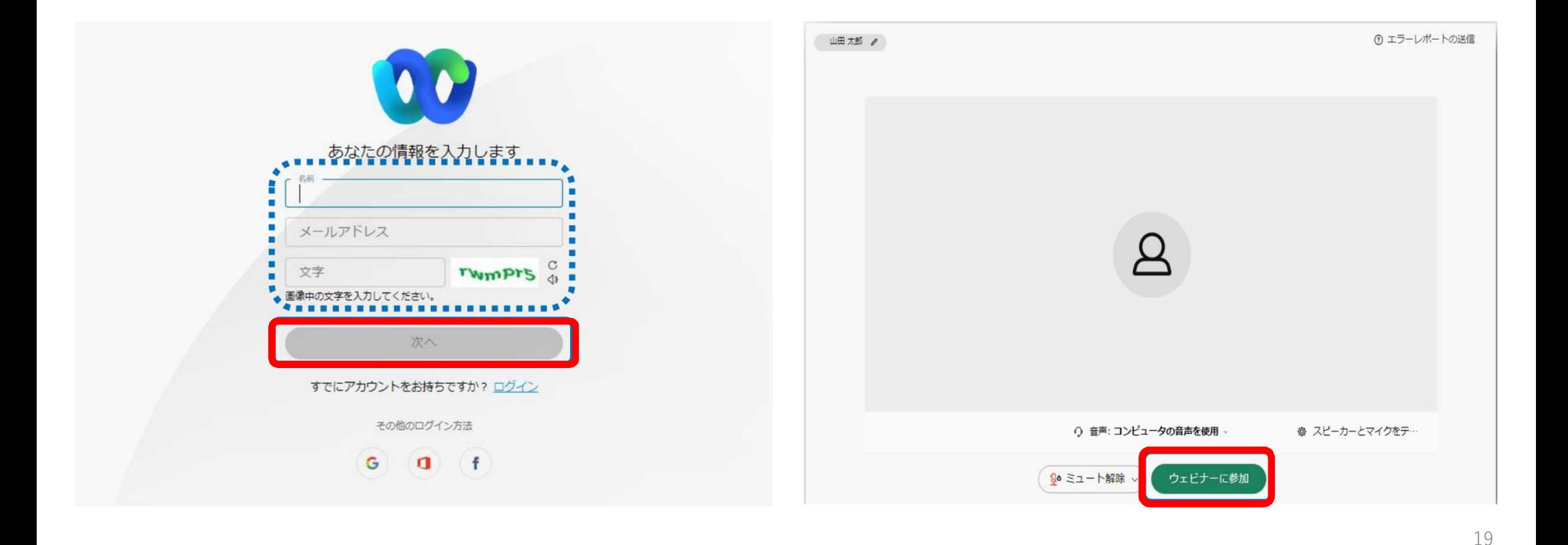

**7.研修・イベント に参加できました。**

**表示例 表示例**

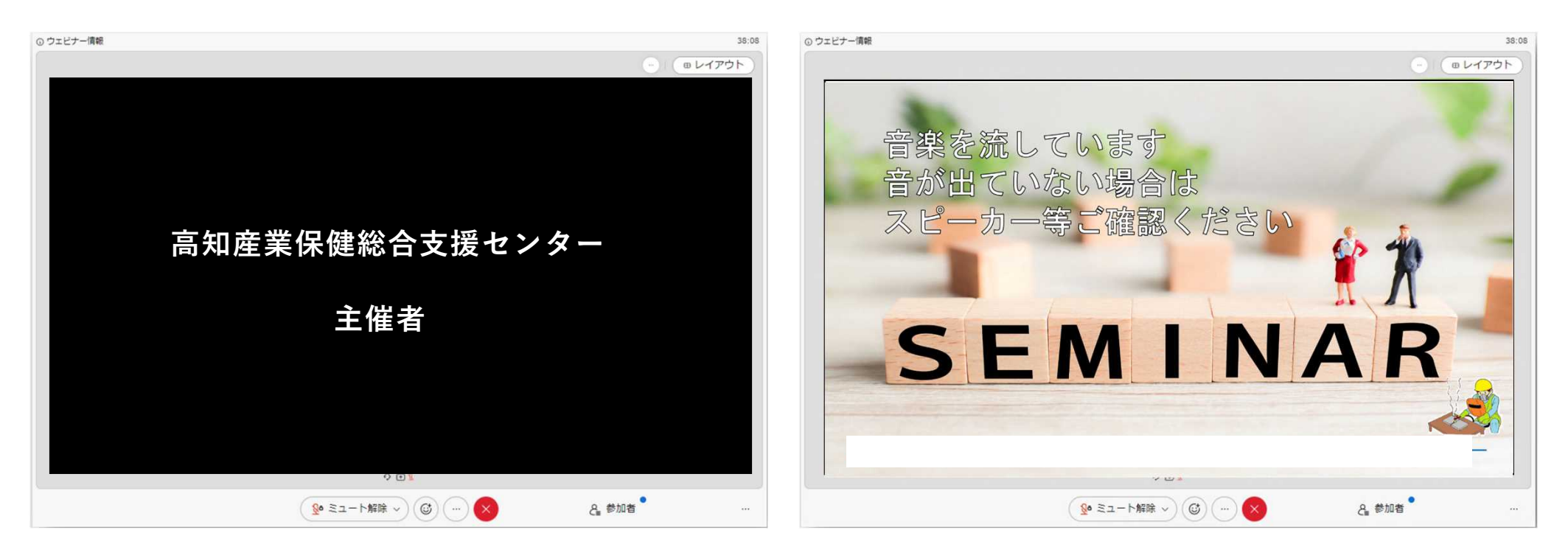

**8.視聴画面の説明**

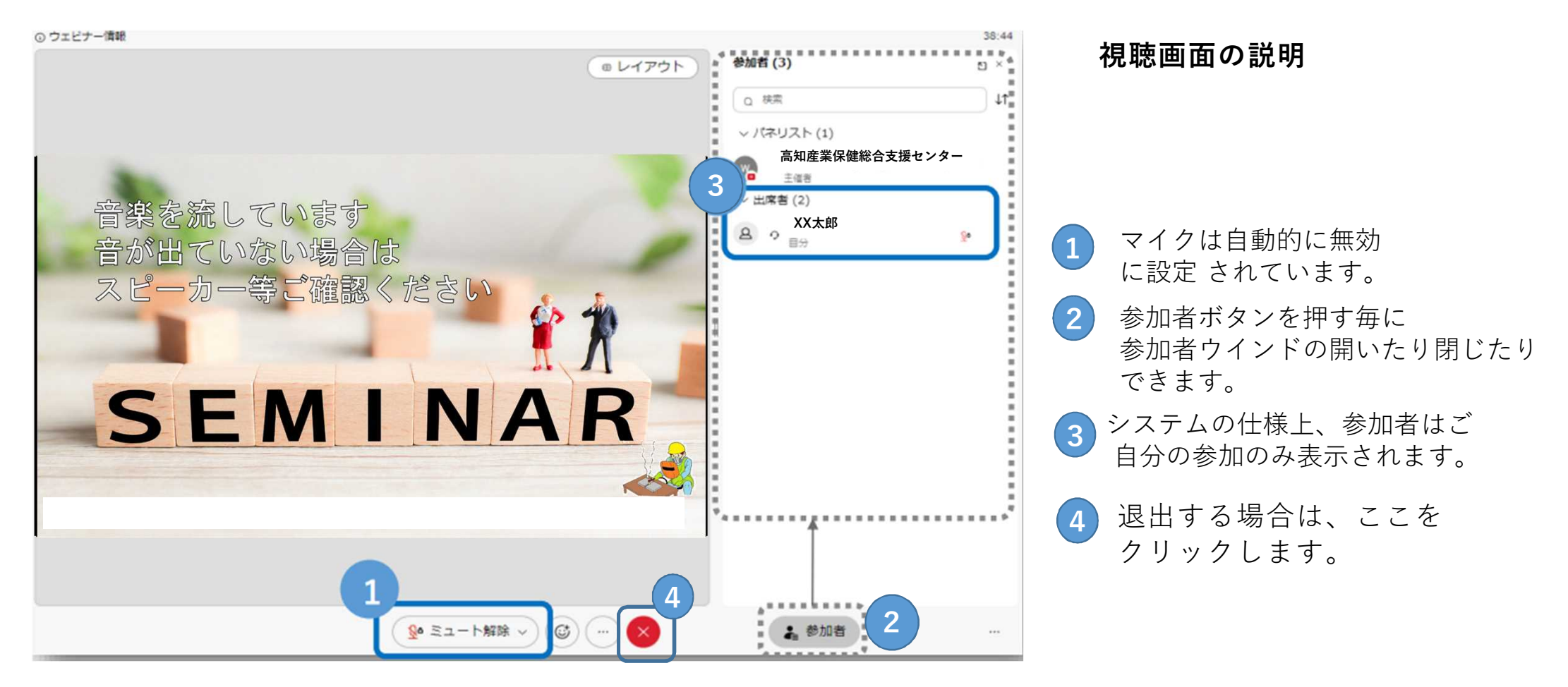

### **困ったときは**

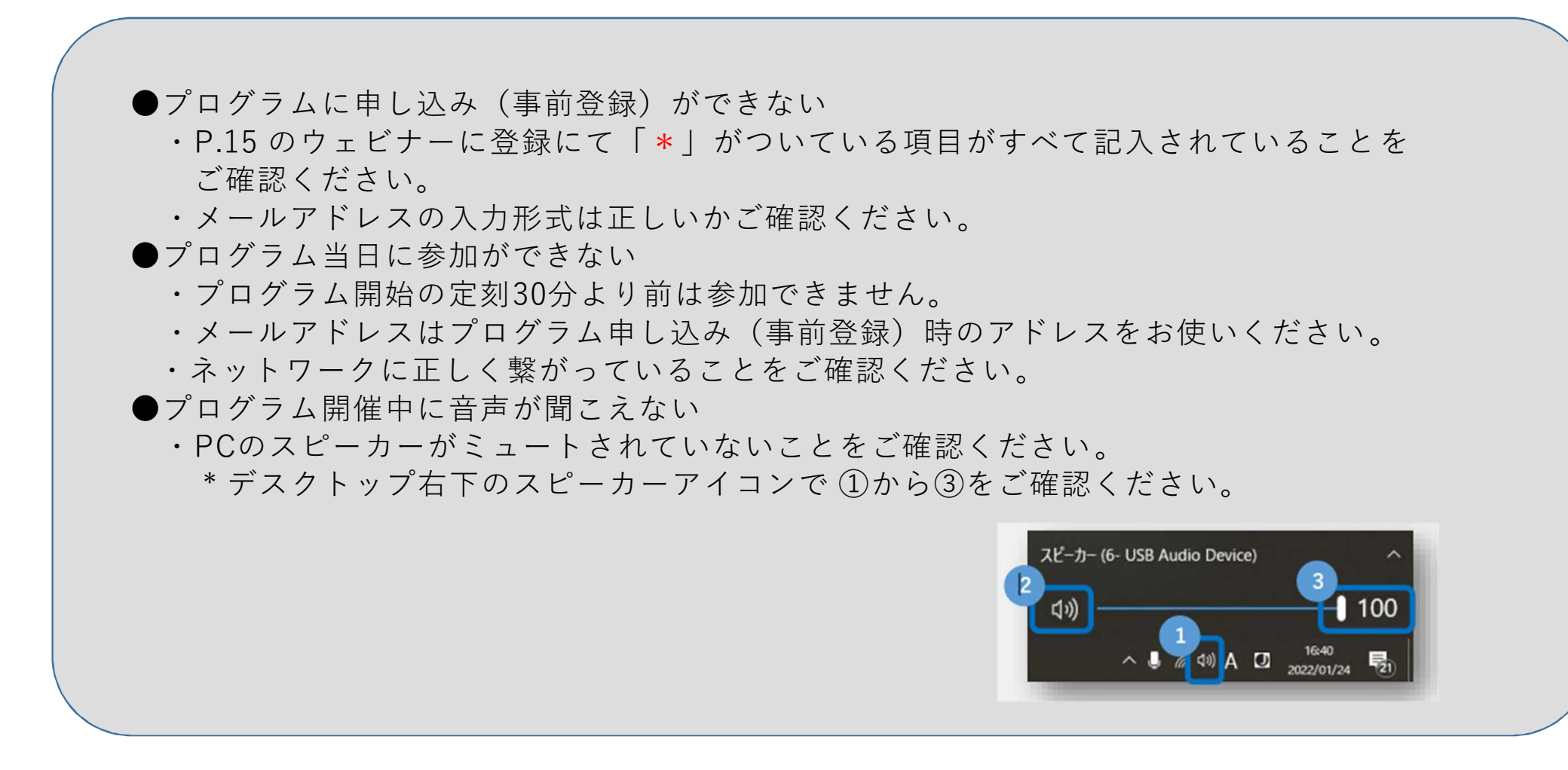

 $22$ 

①プログラムホームページより事前登録を行い、登録の確認メールを受信します。

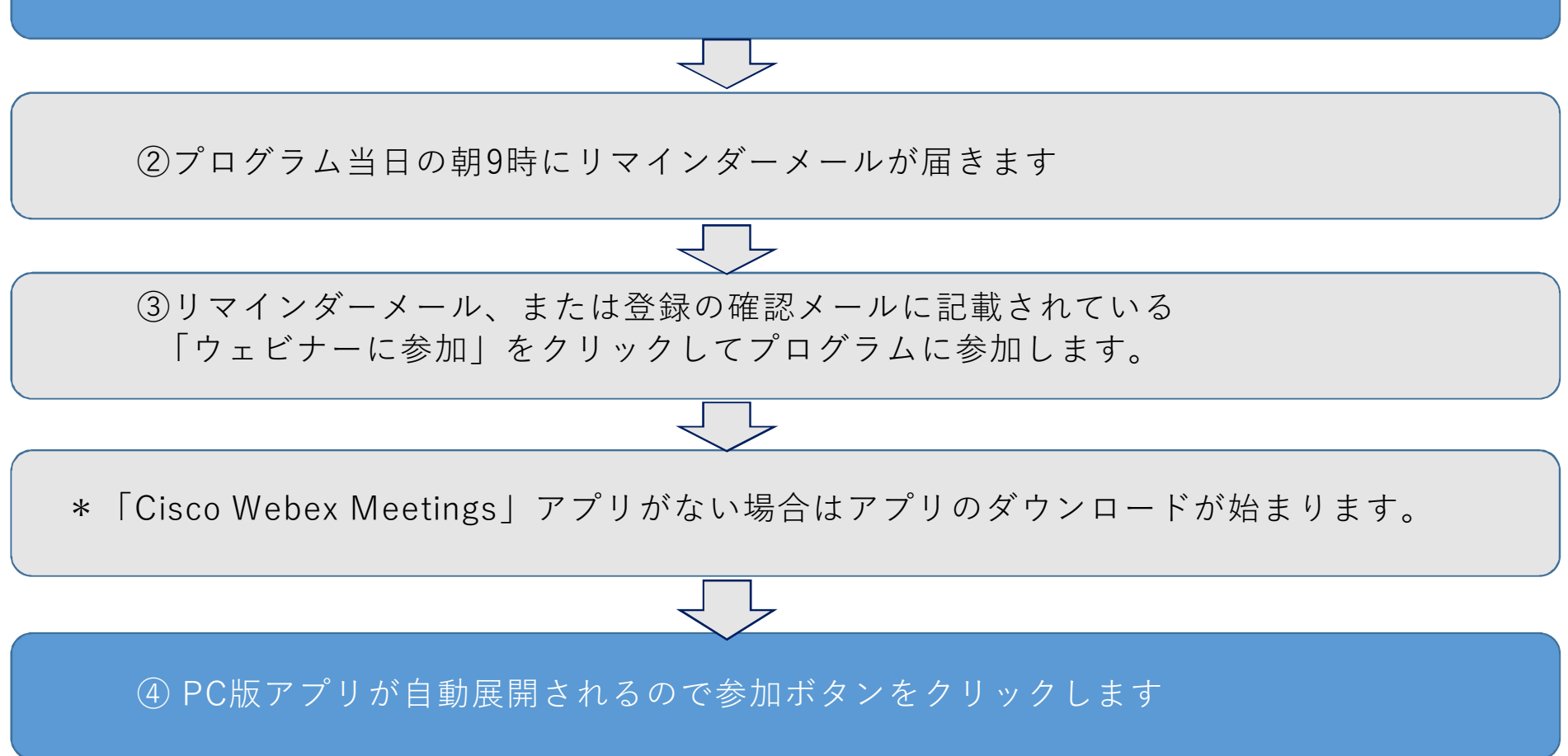

23

#### **1. 研修・イベント等の申込み**

# **参加したい研修の登録申込ボタンを押す。**

F WEB研修・セミナーの一覧

※ハイブリッド【WEB+対面】の対面での受講をご希望の方は、研修・セミナーのお申込み【対面方式】よりお申し込みください。

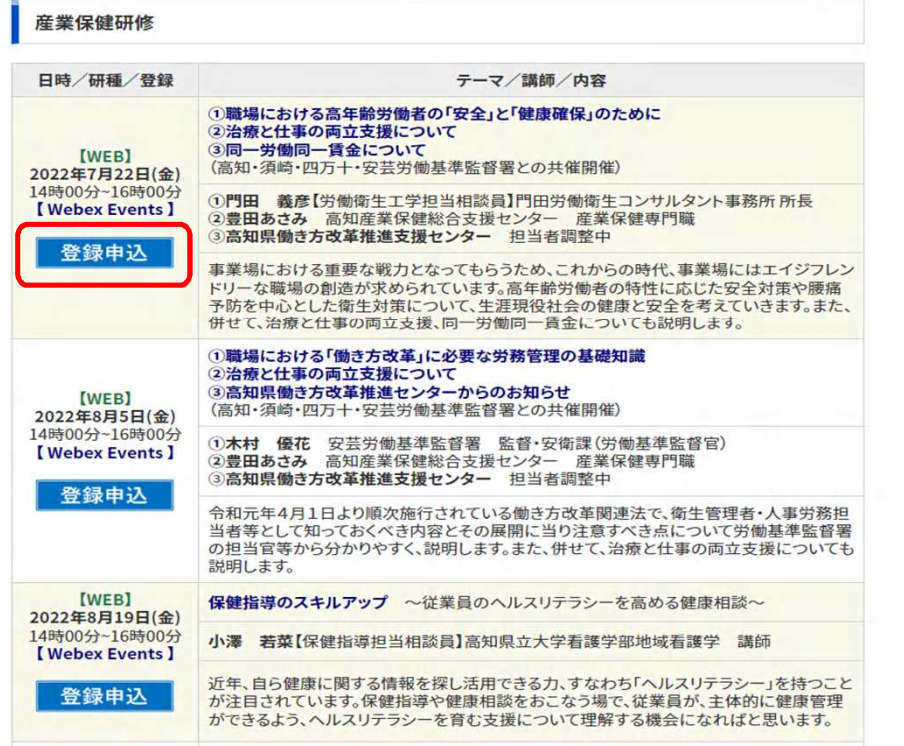

# **(a)高知産業保健総合支援センターのホームページより (b)画面が変わります。「登録」を押してください。**

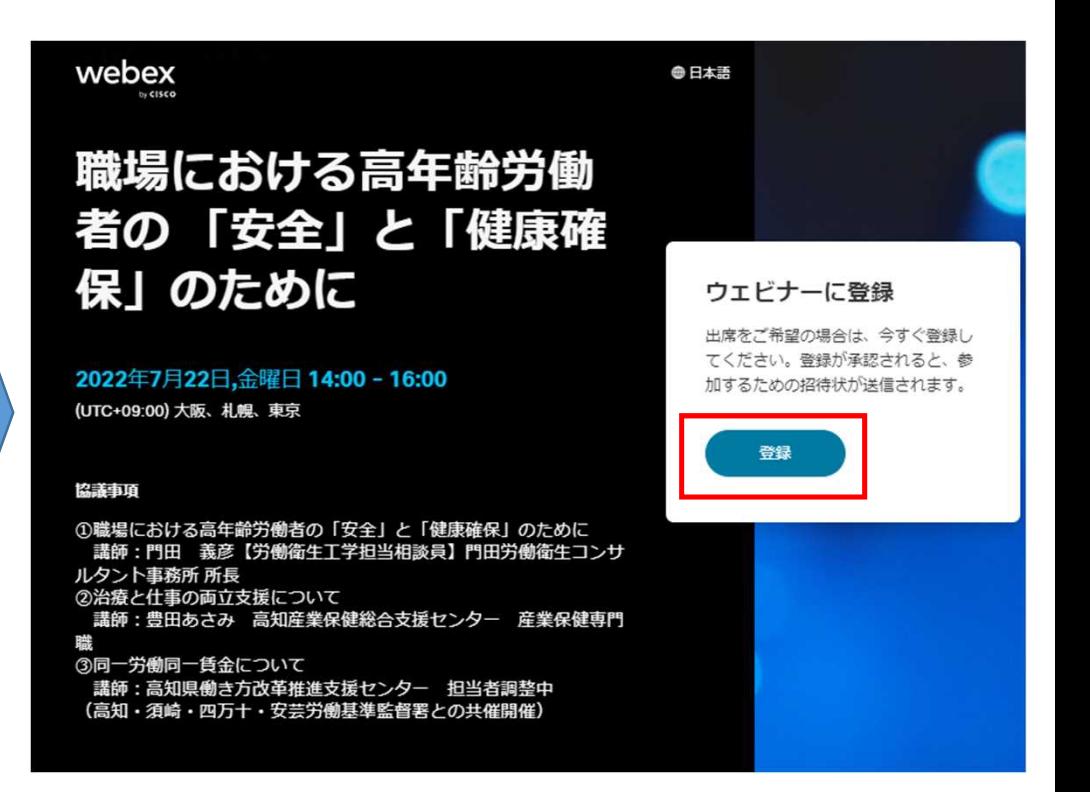

- **2.プログラムの登録ページが開きます。**
	- **(a)画面が変わります。「登録」を 押してください。**

**(b)登録画面に変わります。情報を記入してください。 「\*」は必須項目です。すべての情報を記入後、 「登録」 を押してください。**

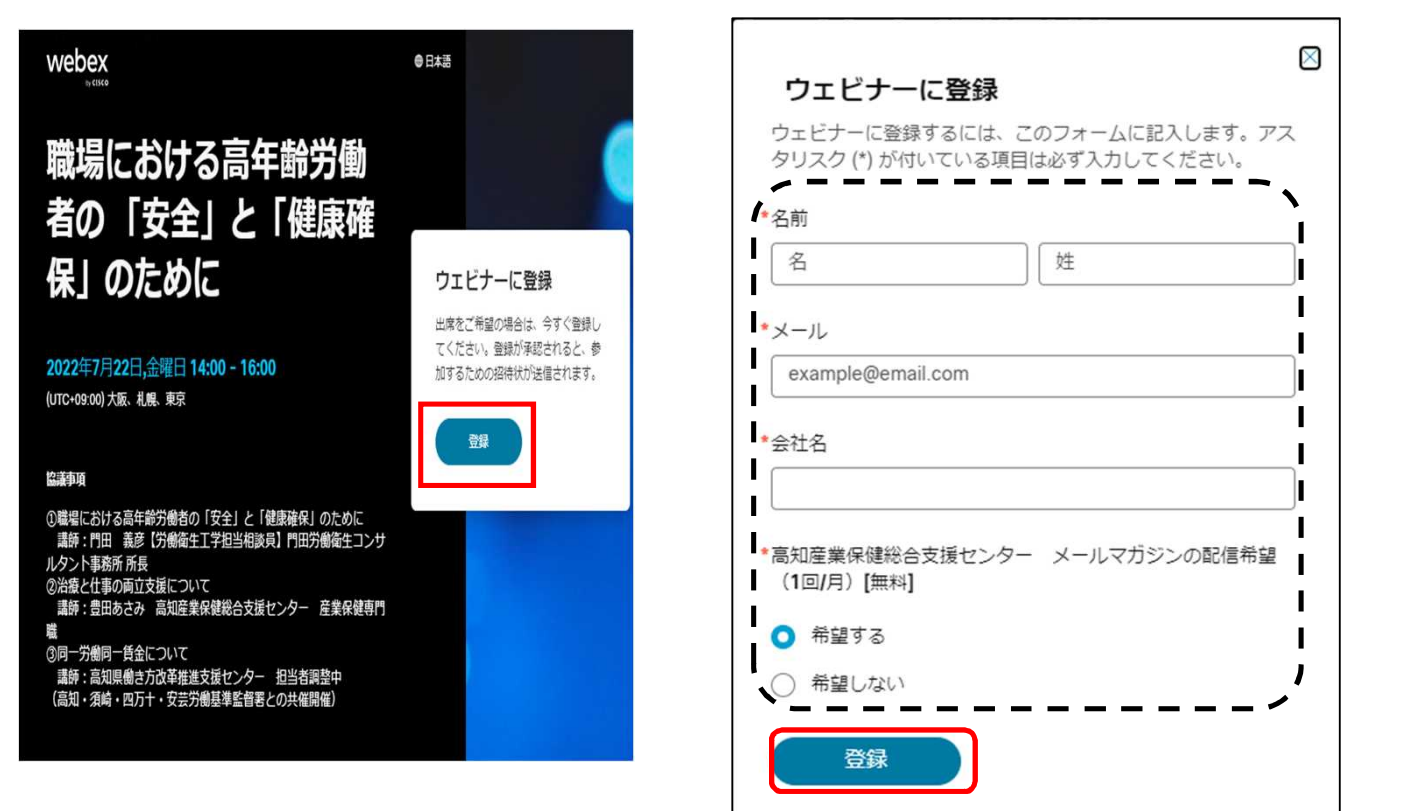

**(c)下記の画面が表示されましたら、 登録完了となります**。

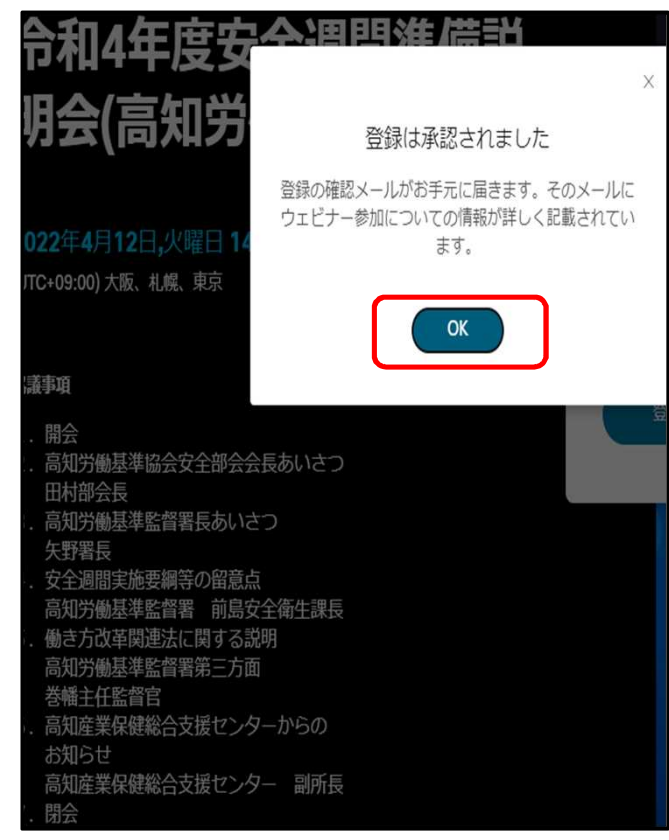

**3.登録の確認メールを受信します。**

メールボックスをご確認いただくと高知産業保健総合支援センターより件名に「研修名」又は「イベント名」や 「内容」が記載されたの登録の確認メールが届きます

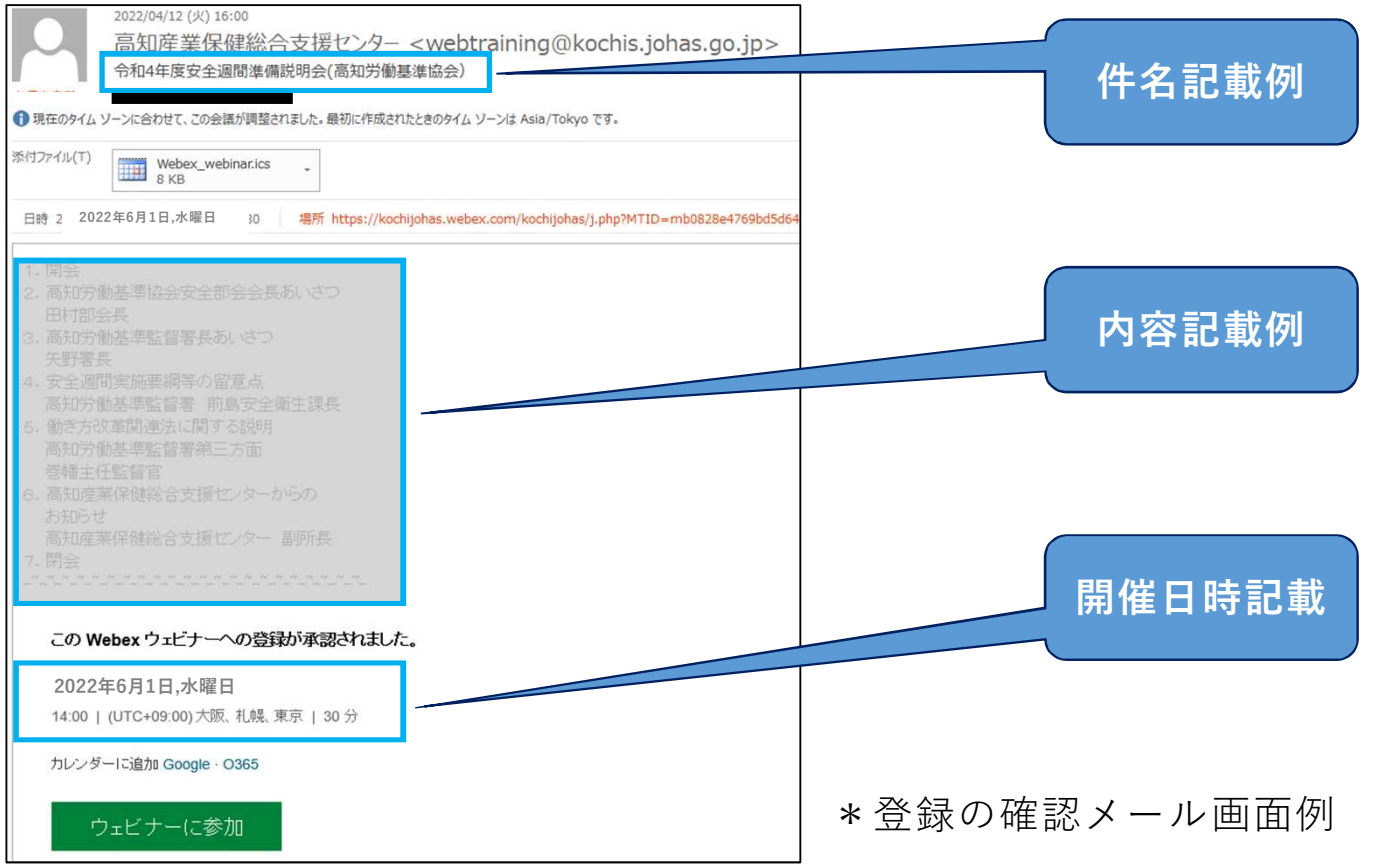

**4.研修・イベント当日**

電話で参加する

**当日、 高知産業保健総合支援センターよりリマインダーメールが届きます。メールにある「ウェビナーに参加」をク リックしてください。 \*登録確認メールからもご参加いただけます。**

**リマインダーメール 登録の確認メール**

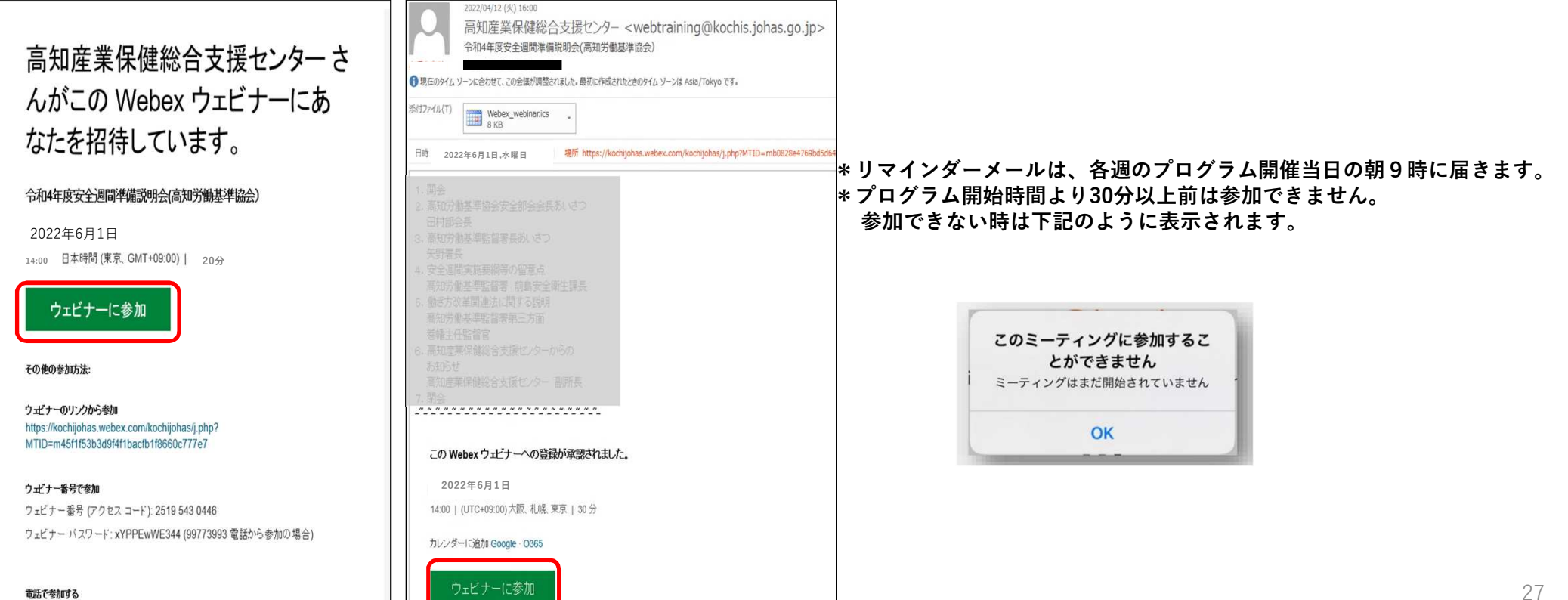

\*Chrome参加画面 例

#### **5.ブラウザが立ち上がります**

**画面のポップアップの「Webexを開く」をクリックしてください。 \*ポップアップが表示されない場合は画面中央の「ウェビナーを起動」をクリックしてください。 \*ダウンロードが始まらない場合、画面下の「今すぐダウンロードしてください」をクリックしてください。 \*Internet Explorer は推奨しません。ブラウザは Chrome か Edge をご使用ください。**

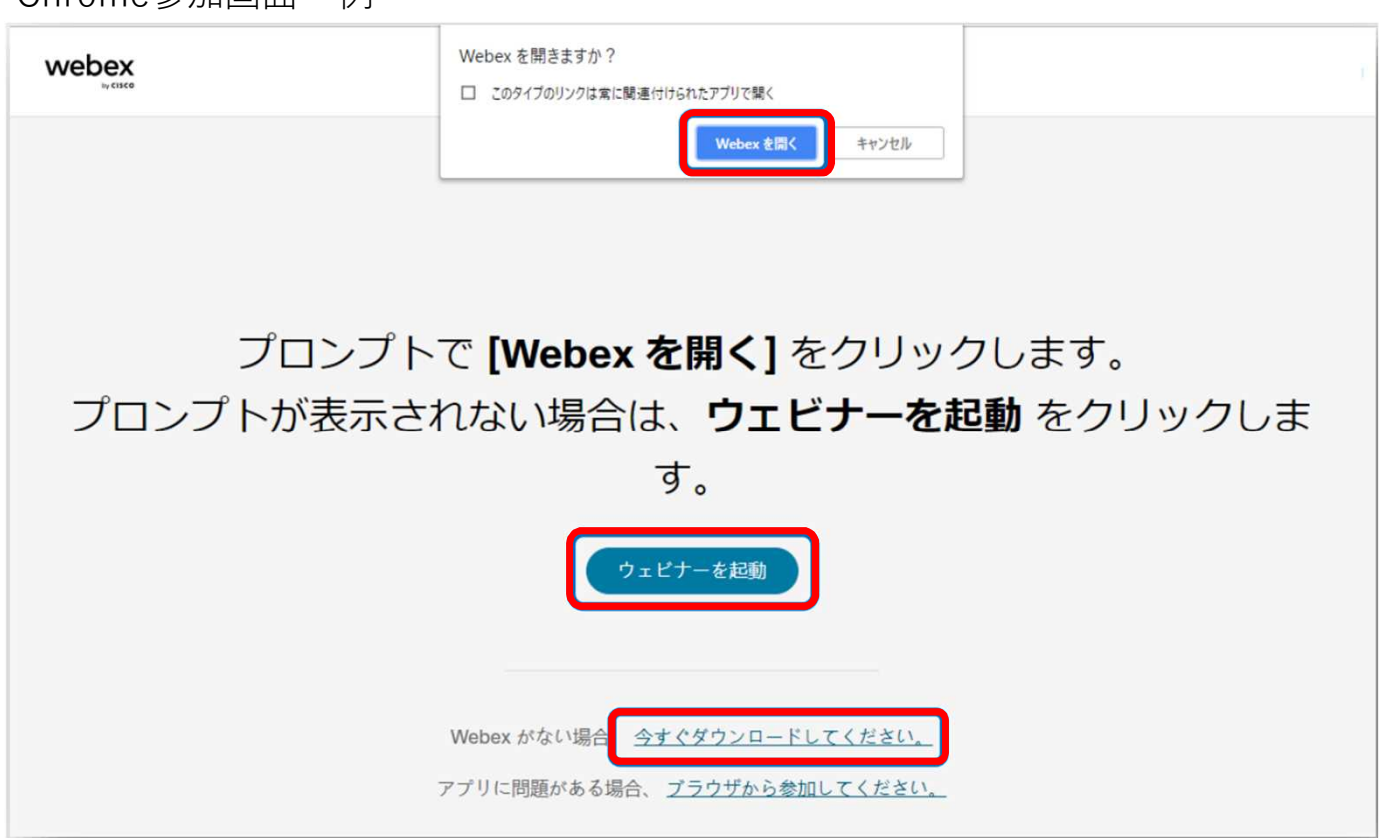

**6.画面が変わります**

**お名前、メールアドレスと認証コード等を入力し、「次へ」をクリックして下さい。 必要に応じてイヤホンを接続し、「ウェビナーに参加」をクリックしてください。 \*お名前、メールアドレスは事前登録時に使用したものを入力してください。 \*マイクに関するポップアップが出たら「ブロック」を押して下さい。**

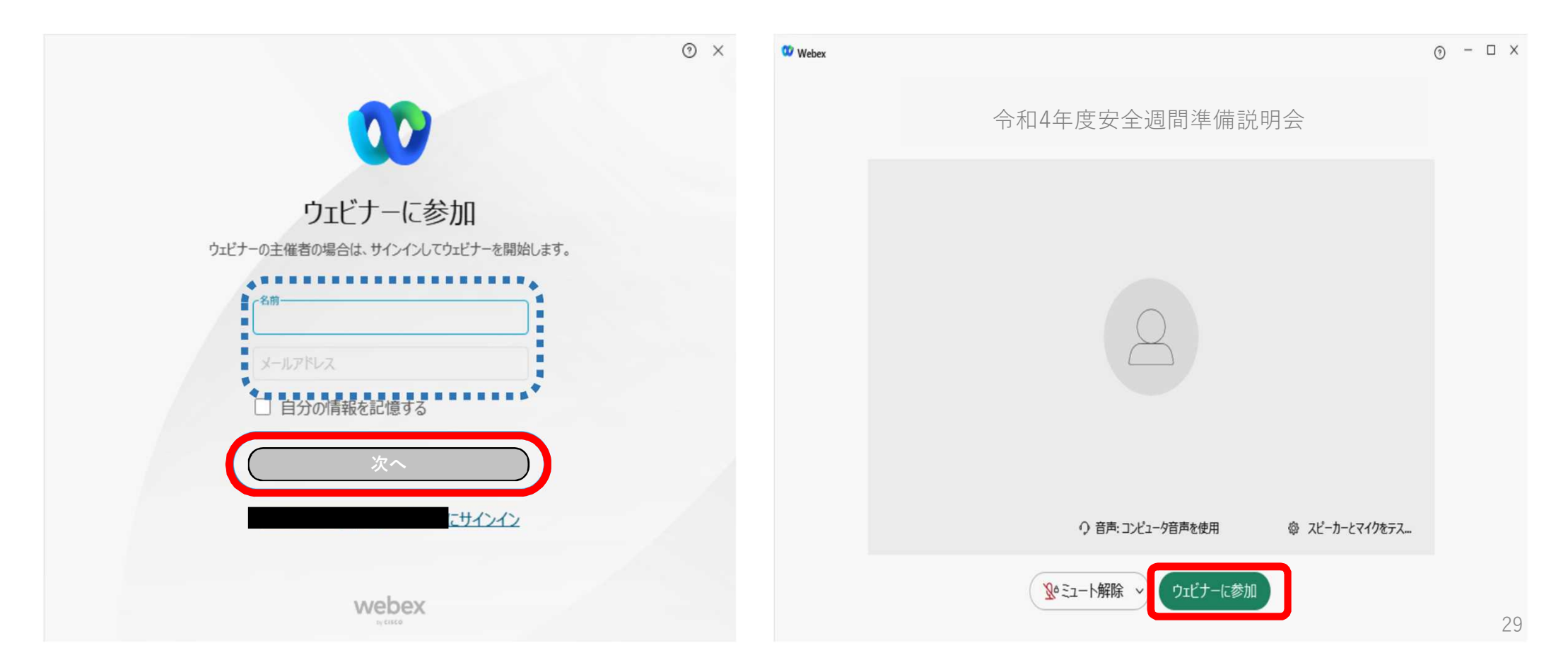

**7.研修・イベント に参加できました。**

## **表示例 表示例**

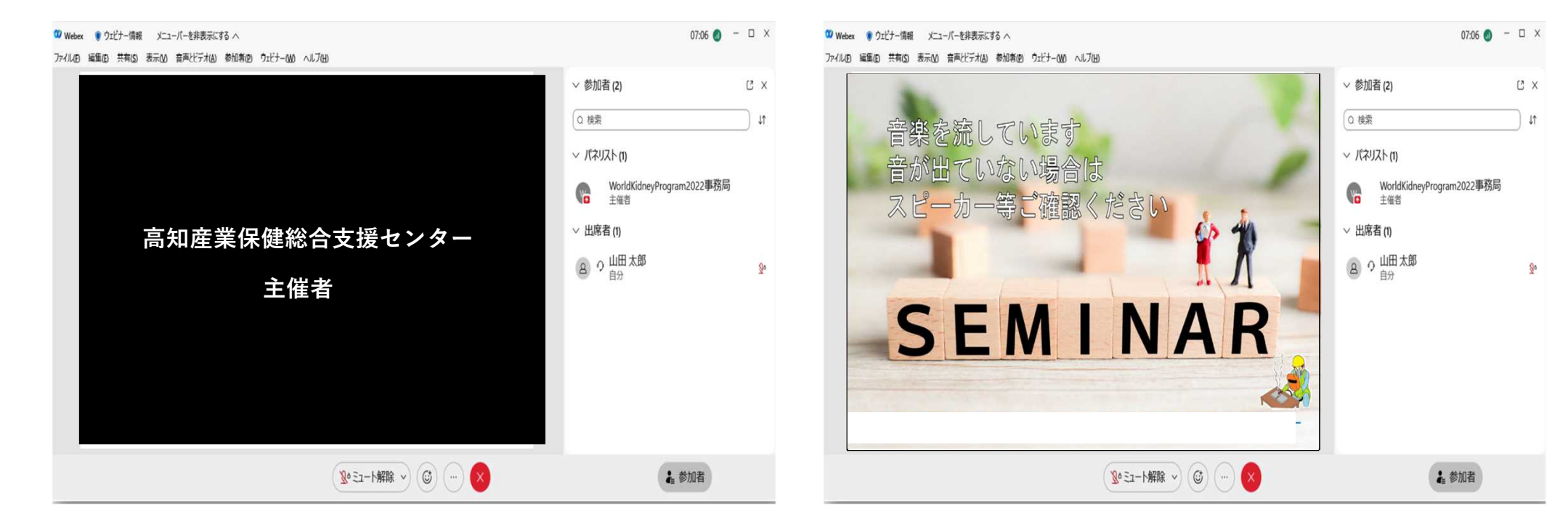

**8.視聴画面の説明**

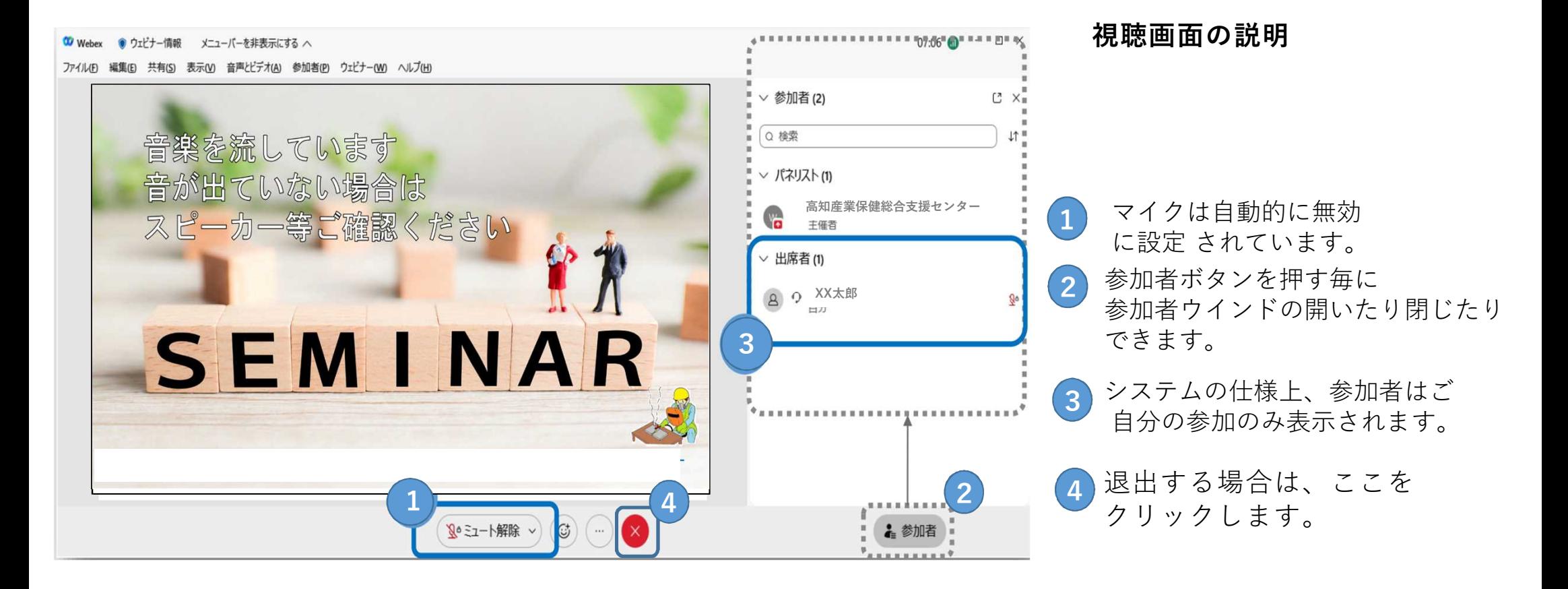

#### **困ったときは**

●プログラムに申し込み(事前登録)ができない ・P.25のウェビナーに登録にて「\*」がついている項目がすべて記入されていることを ご確認ください。 ・メールアドレスの入力形式は正しいかご確認ください。 ●プログラム当日に参加ができない ・プログラム開始の定刻30分より前は参加できません。 ・メールアドレスはプログラム申し込み(事前登録)時のアドレスをお使いください。 ・ネットワークに正しく繋がっていることをご確認ください。 ●プログラム開催中に音声が聞こえない ・PCのスピーカーがミュートされていないことをご確認ください。 \* デスクトップ右下のスピーカーアイコンで ①から③をご確認ください。 スピーカー (6- USB Audio Device)  $100$ A  $\Box$   $\Box$   $^{16:40}_{2022/01/24}$